任务5 设置基于AD的组策略(3) 88888888888

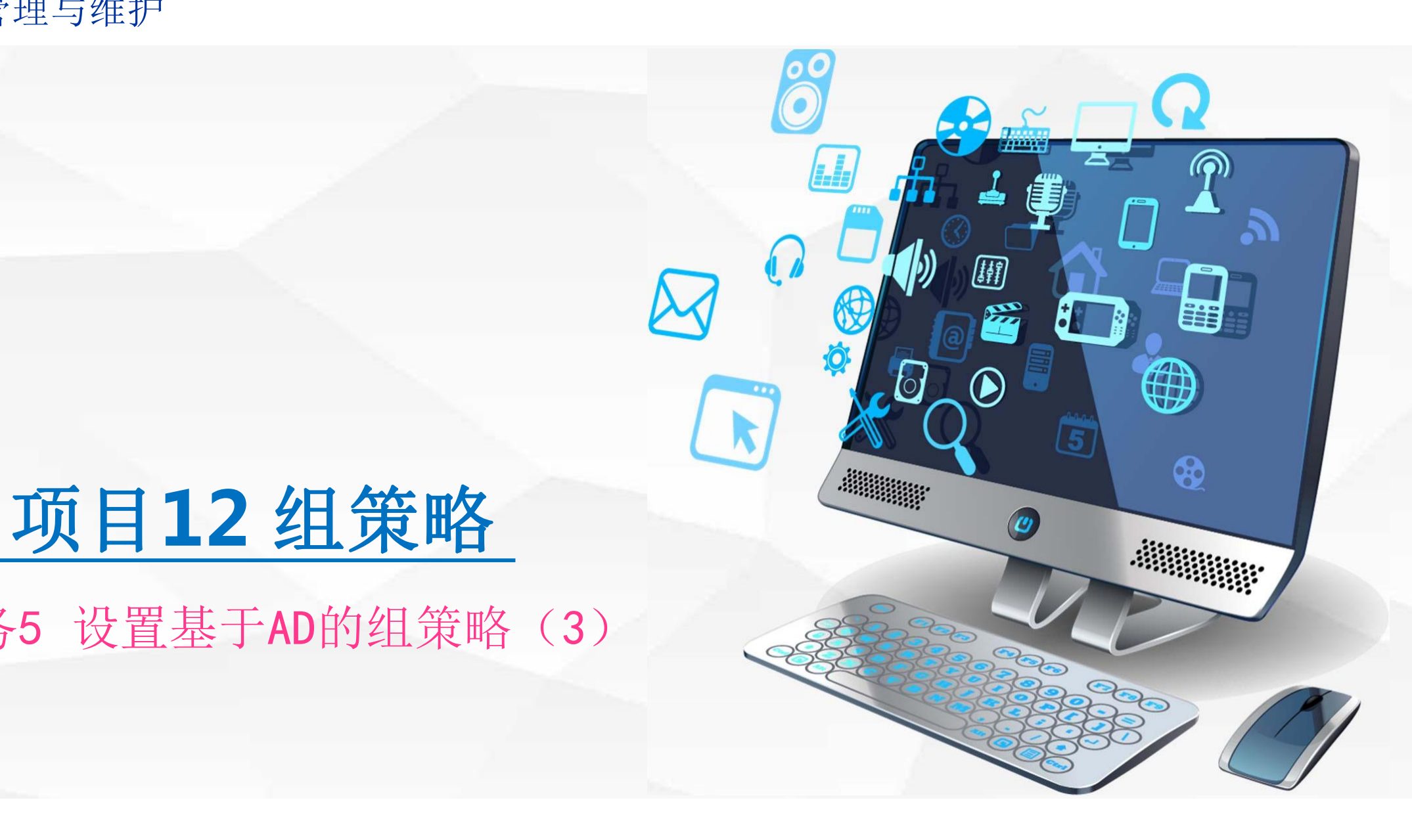

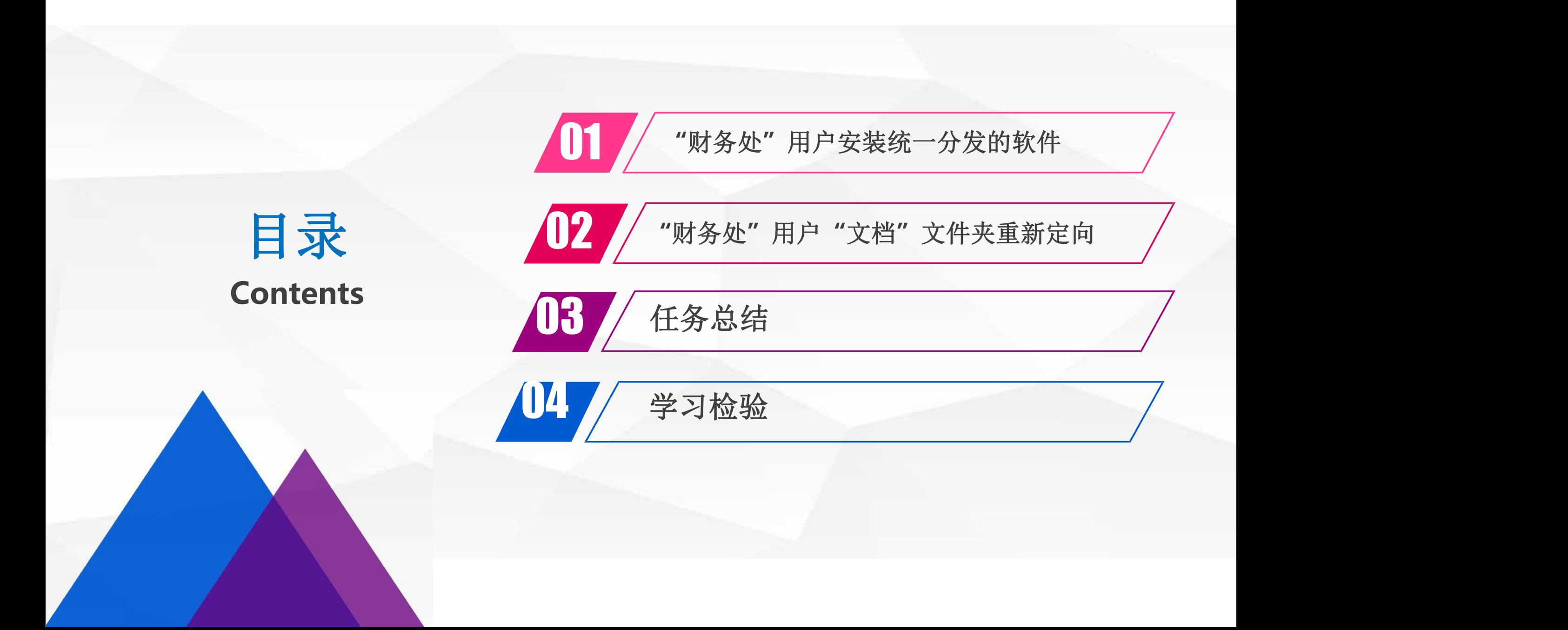

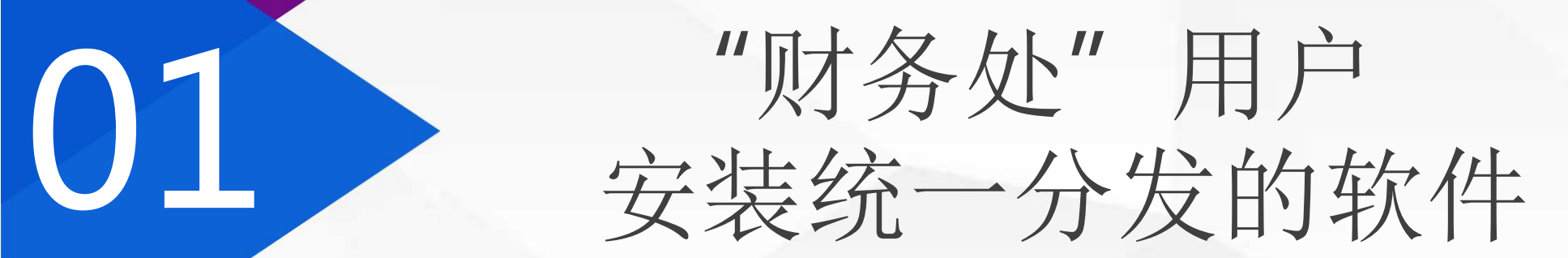

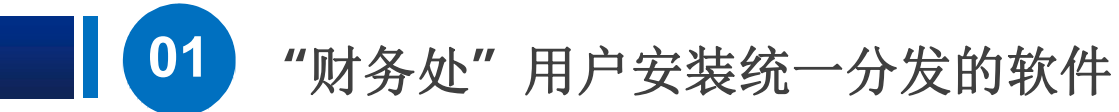

首先需要在域控 制器 | | dns1上创建一 个目录<br>【Letter of the second of the second of the second of the second of the second of the second of the second of the second of the second of the second of the second of the second of the second of the second of t 用户需要安 装的软件包拷 贝到 该目录下,安装包 要 求是.msi格式的 安装包, National Management of the second second terminal second second second second second second second second second second second second second second second second second second second second second second se 这里我们使用的是软件 **Advanced installer**的**msi** 格式软件安装包,该软件能 够将**.exe**格式的安装包转换 成.msi格式的安装包,安装 | December 1990 包名称为**advinst.msi**。

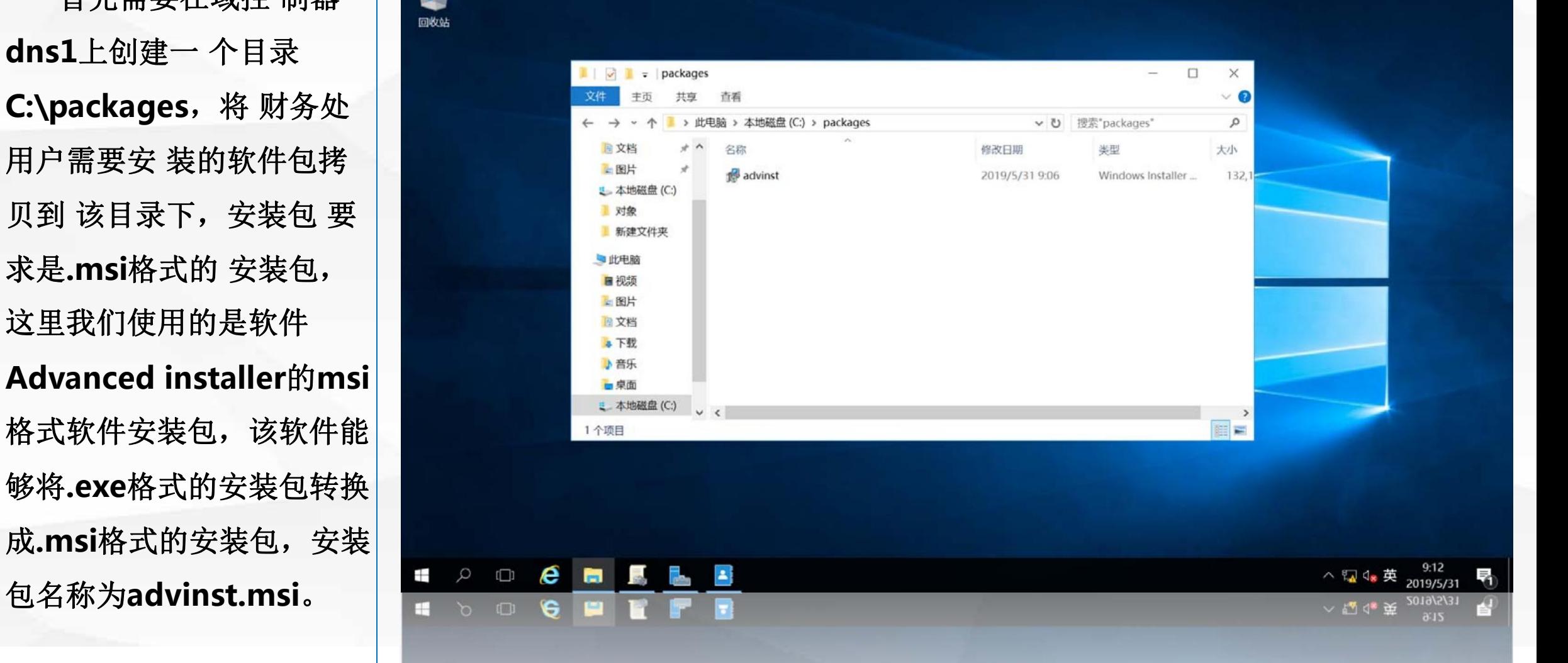

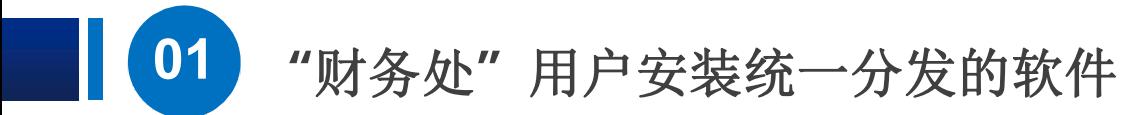

然后,我们将该 目 | | 录设置为共享目录,在 的菜单中选择**"** 特定用 户**"**

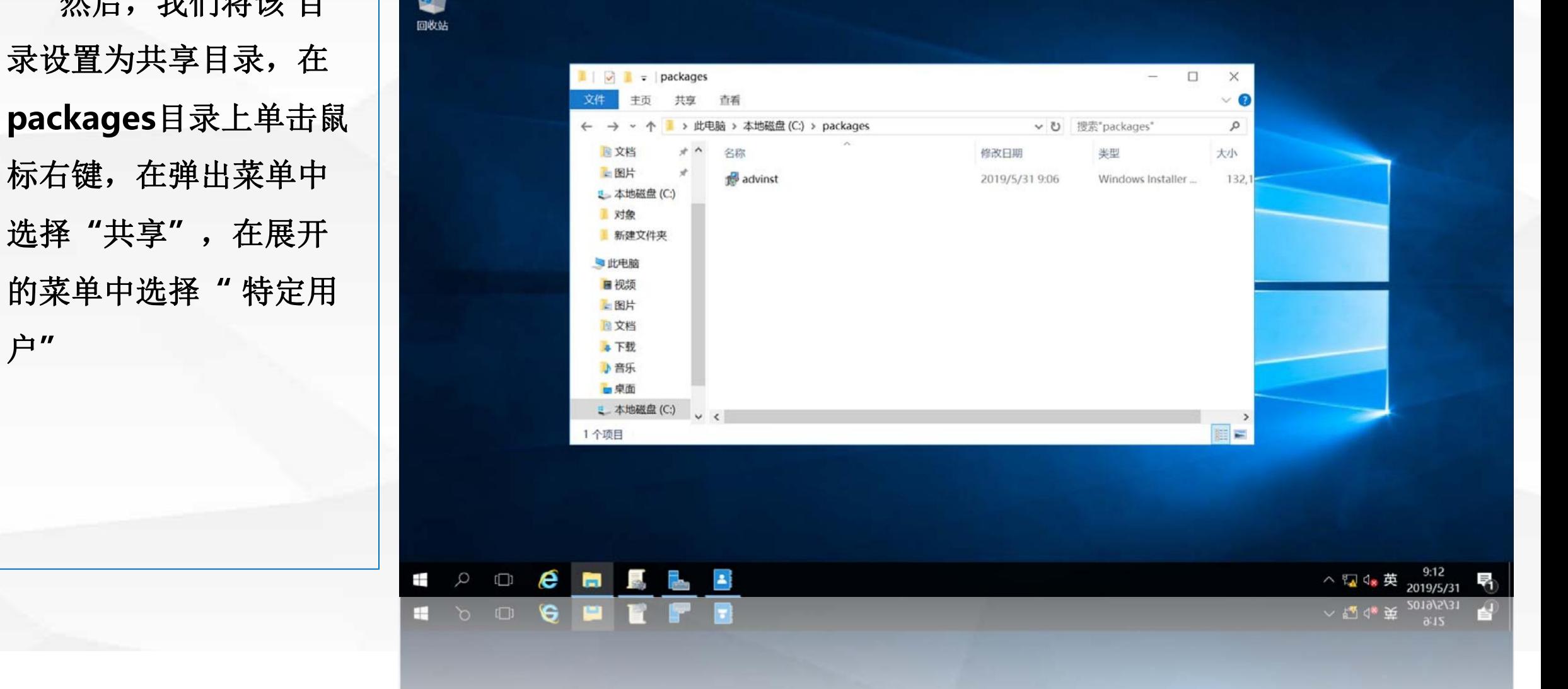

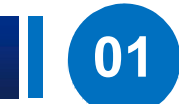

进入"设置共享 用 户**"**界面,点击 第一个 钮,即允许所有用户访 别默认为读取。单击下 面的**"**共享**"**按钮。

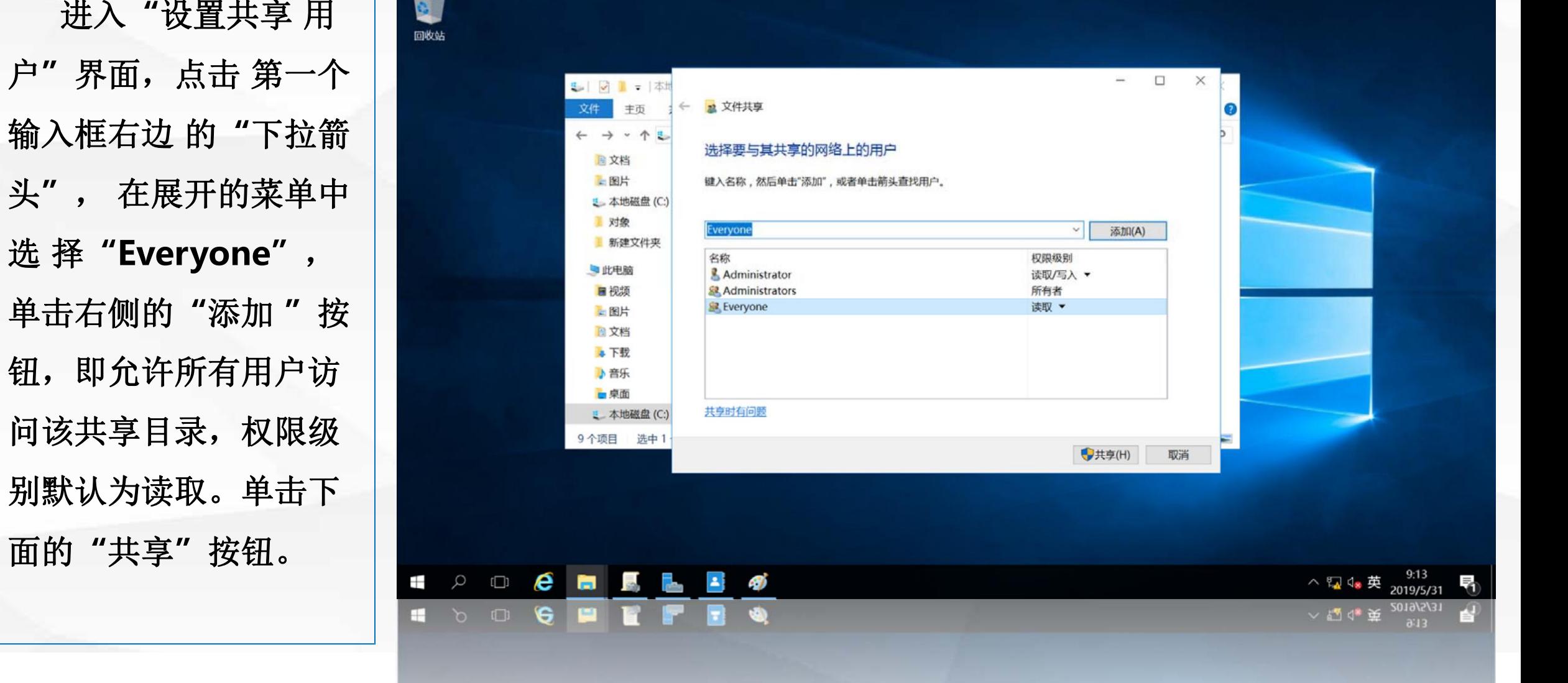

Assembly will

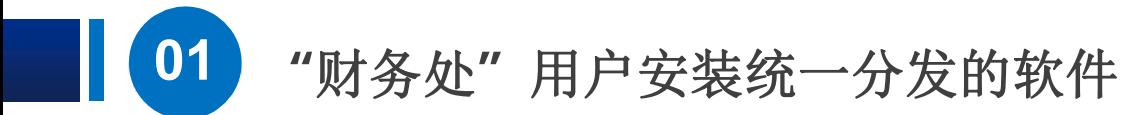

打开"共享结果 显 示"界面,显示了名为 共享目录的设置

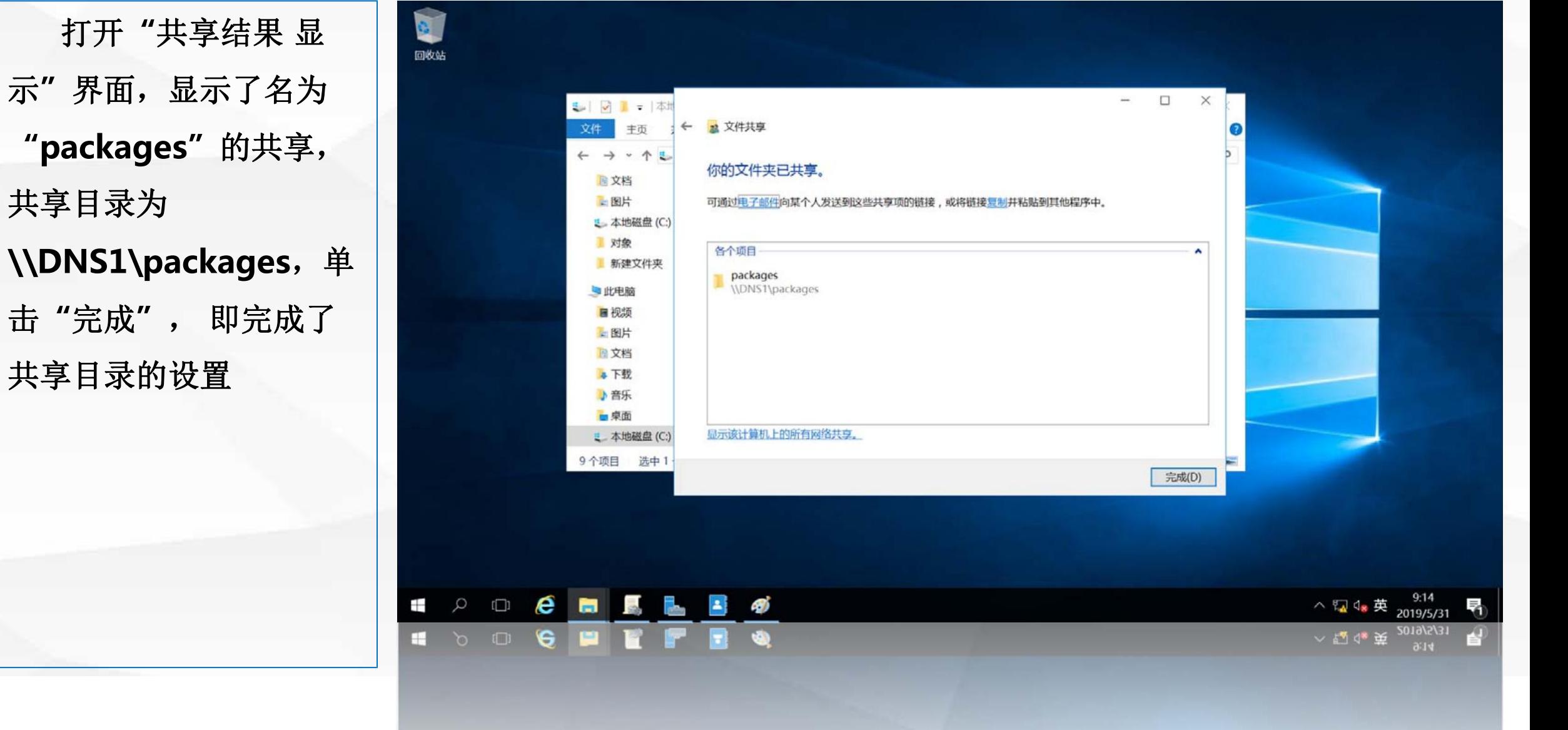

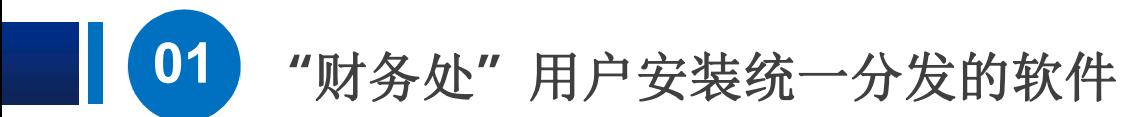

在域控制器 dns1 上, | Bag 使用 **"win+r"**快捷键, 打开运行对话框,输入命 令 **gpmc.msc**

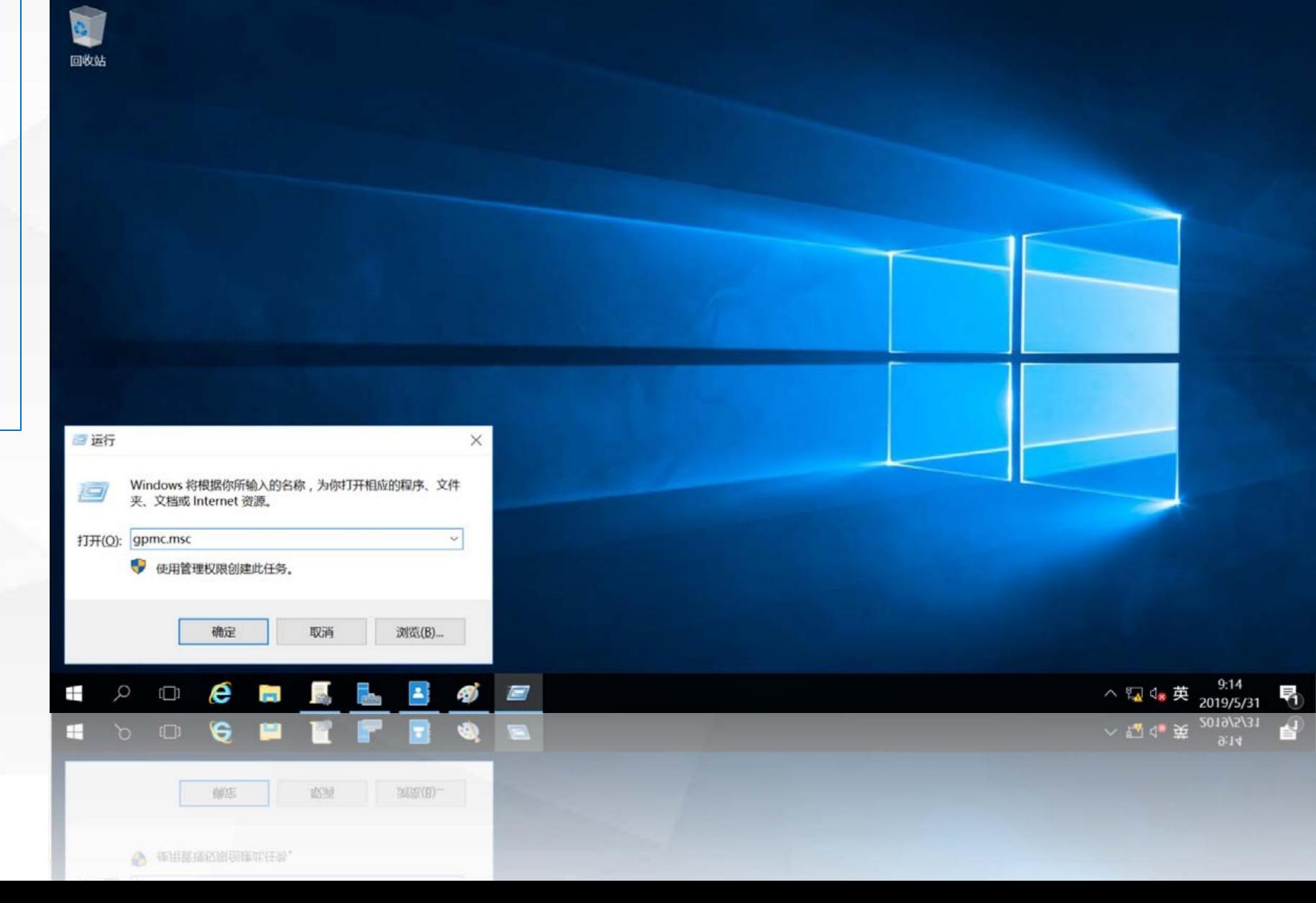

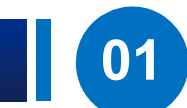

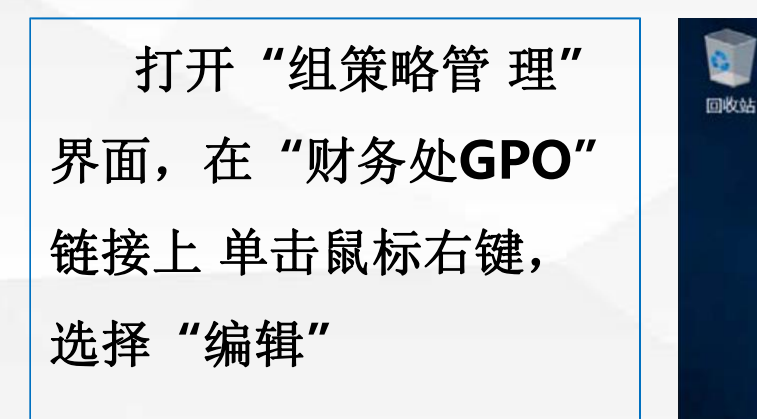

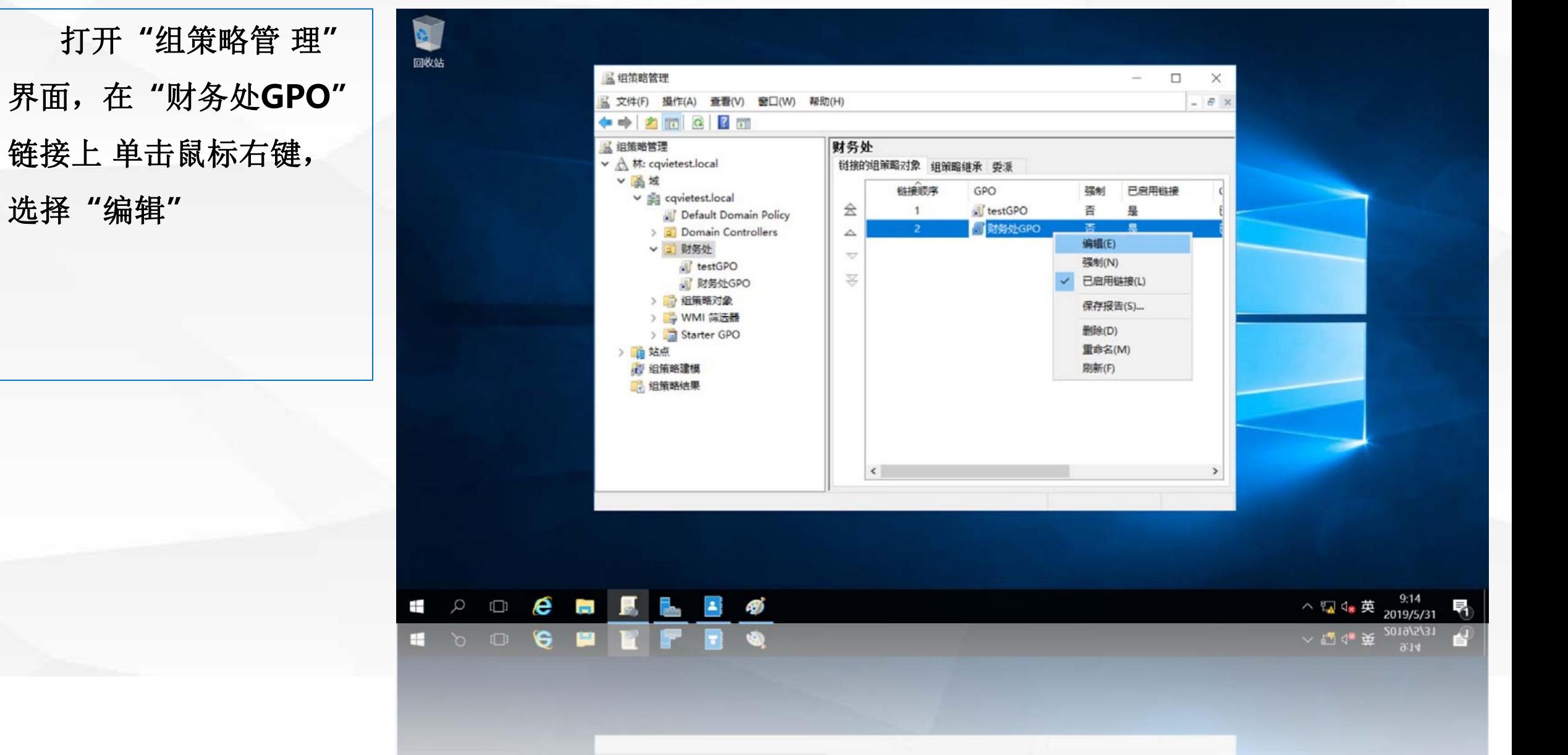

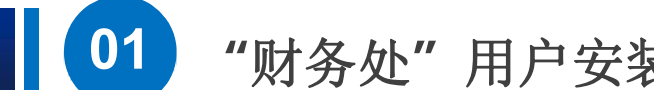

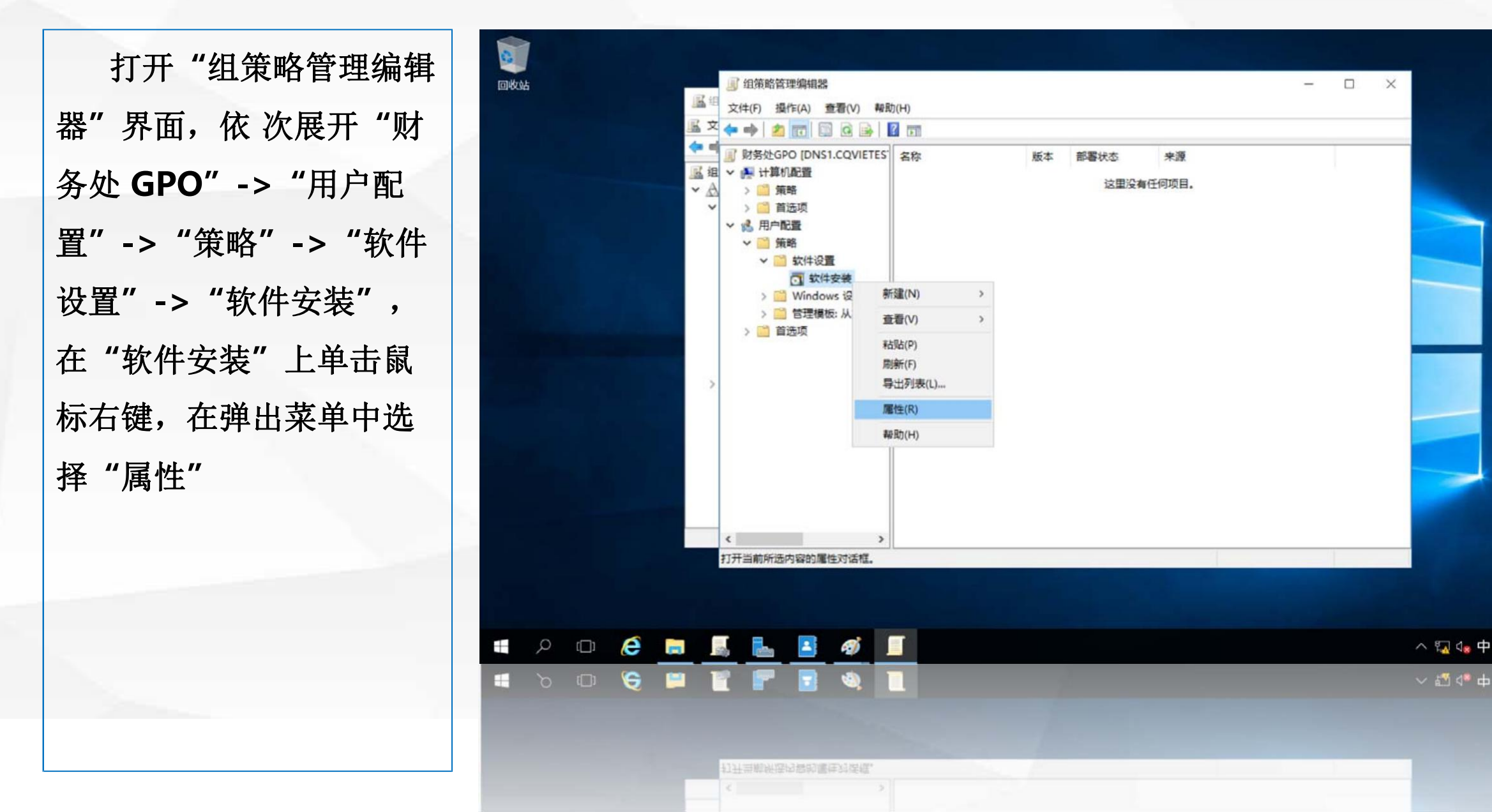

 $9:16$ 

2019/5/31 2019/5/31

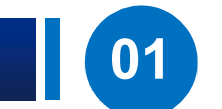

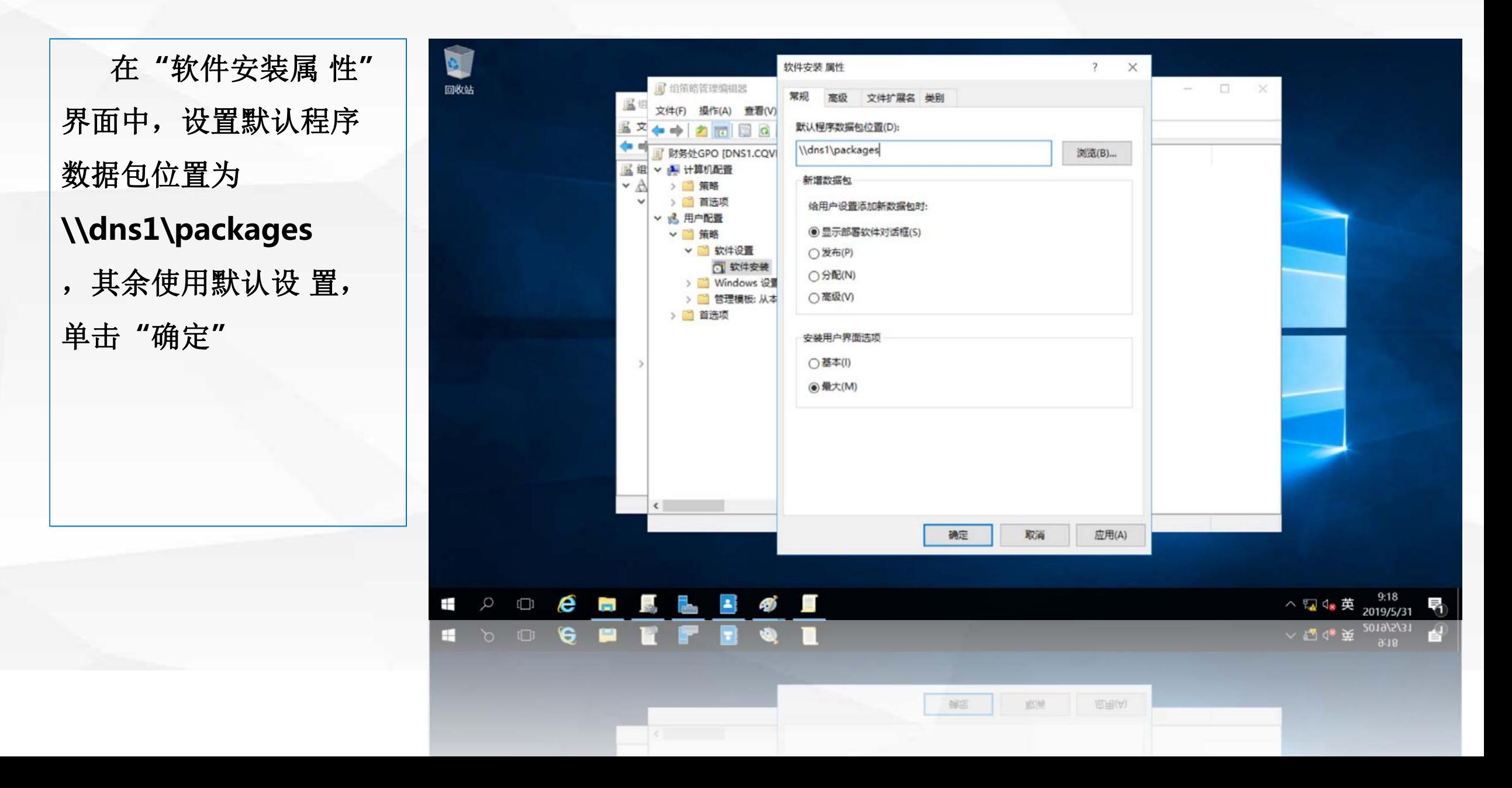

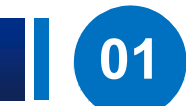

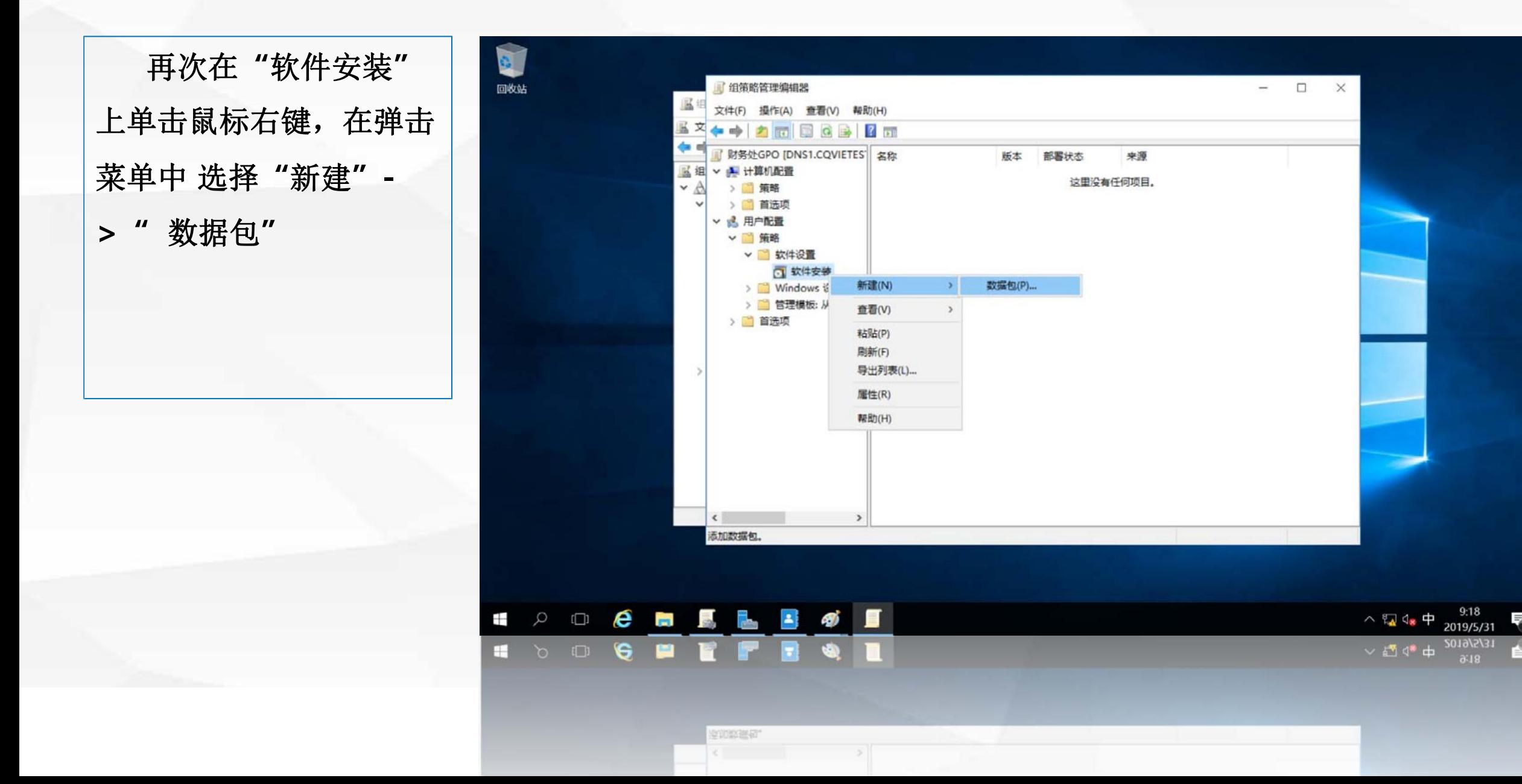

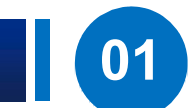

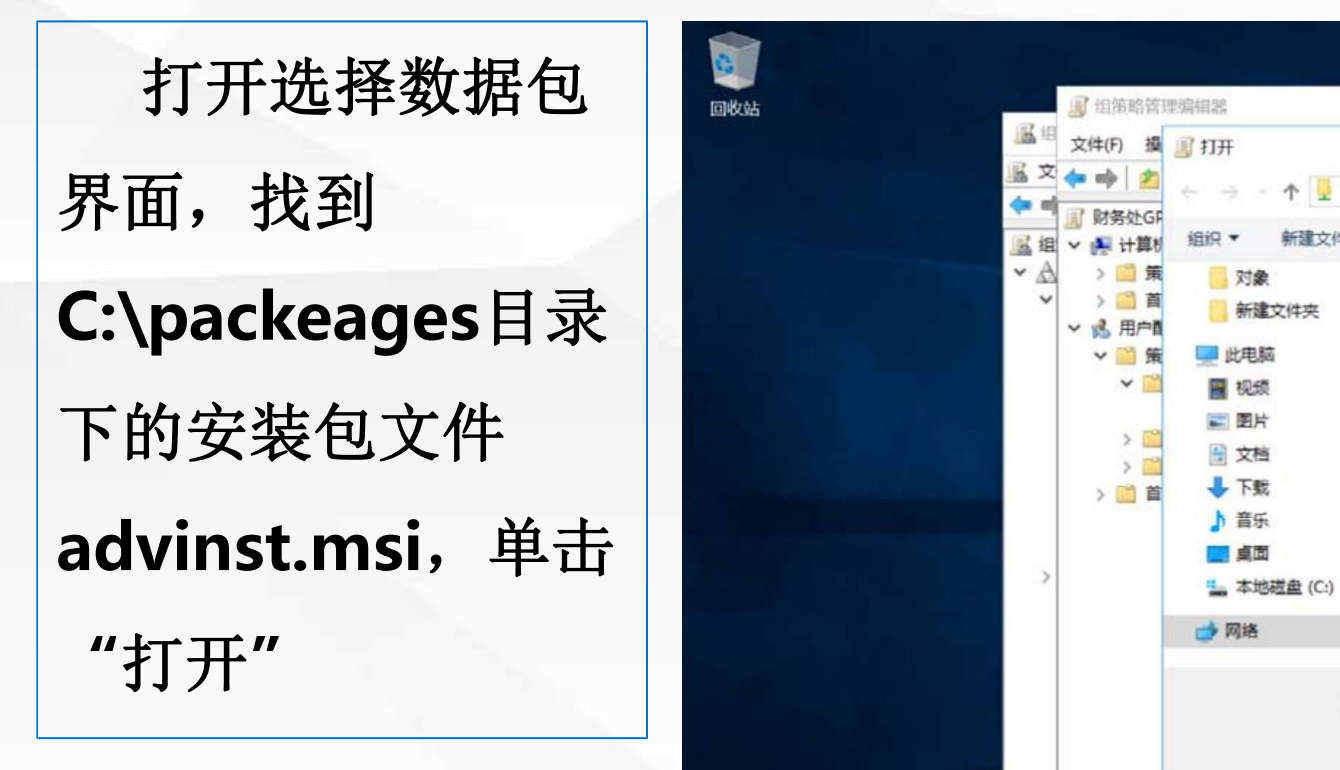

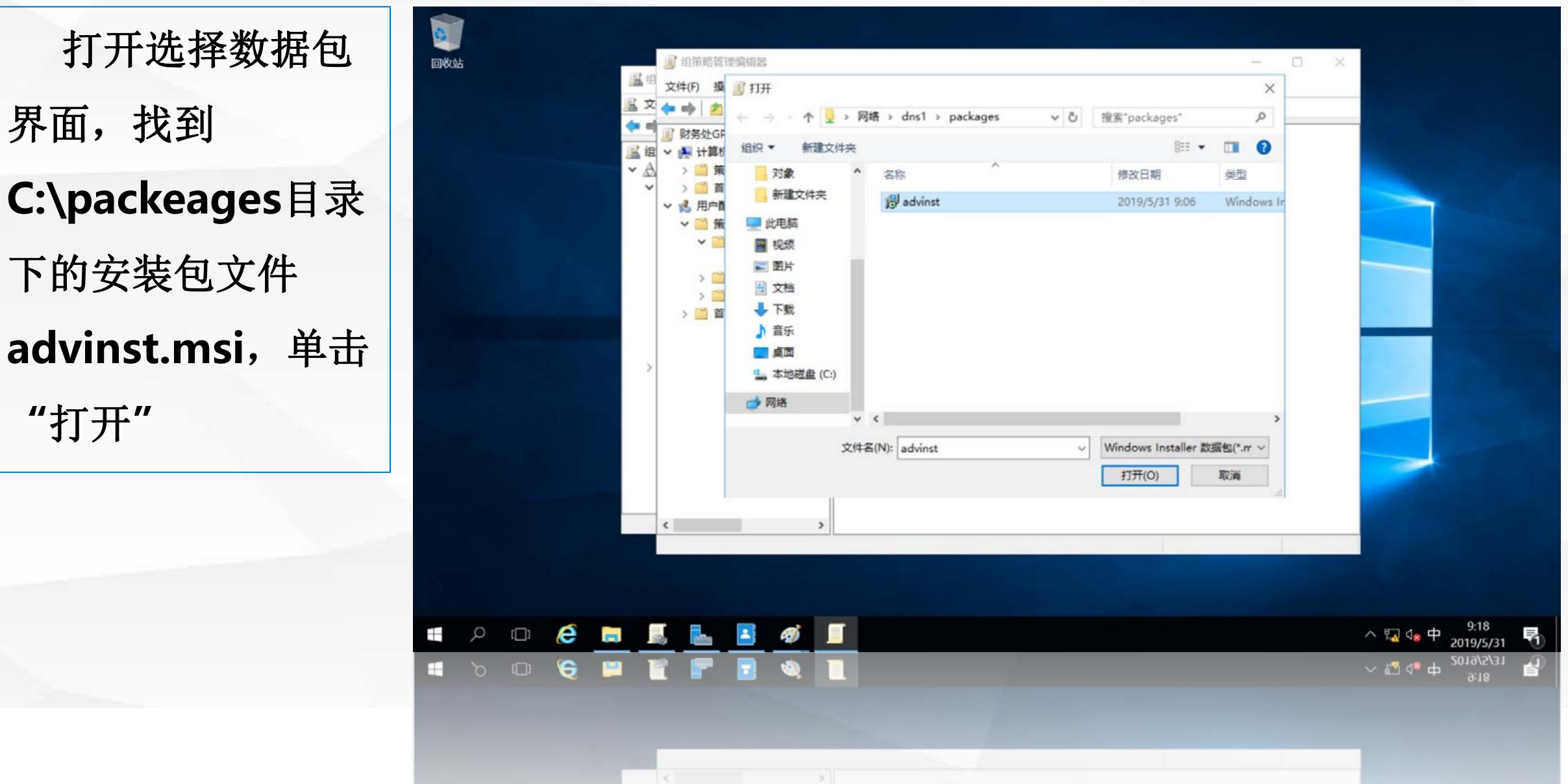

55

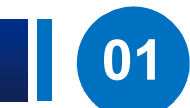

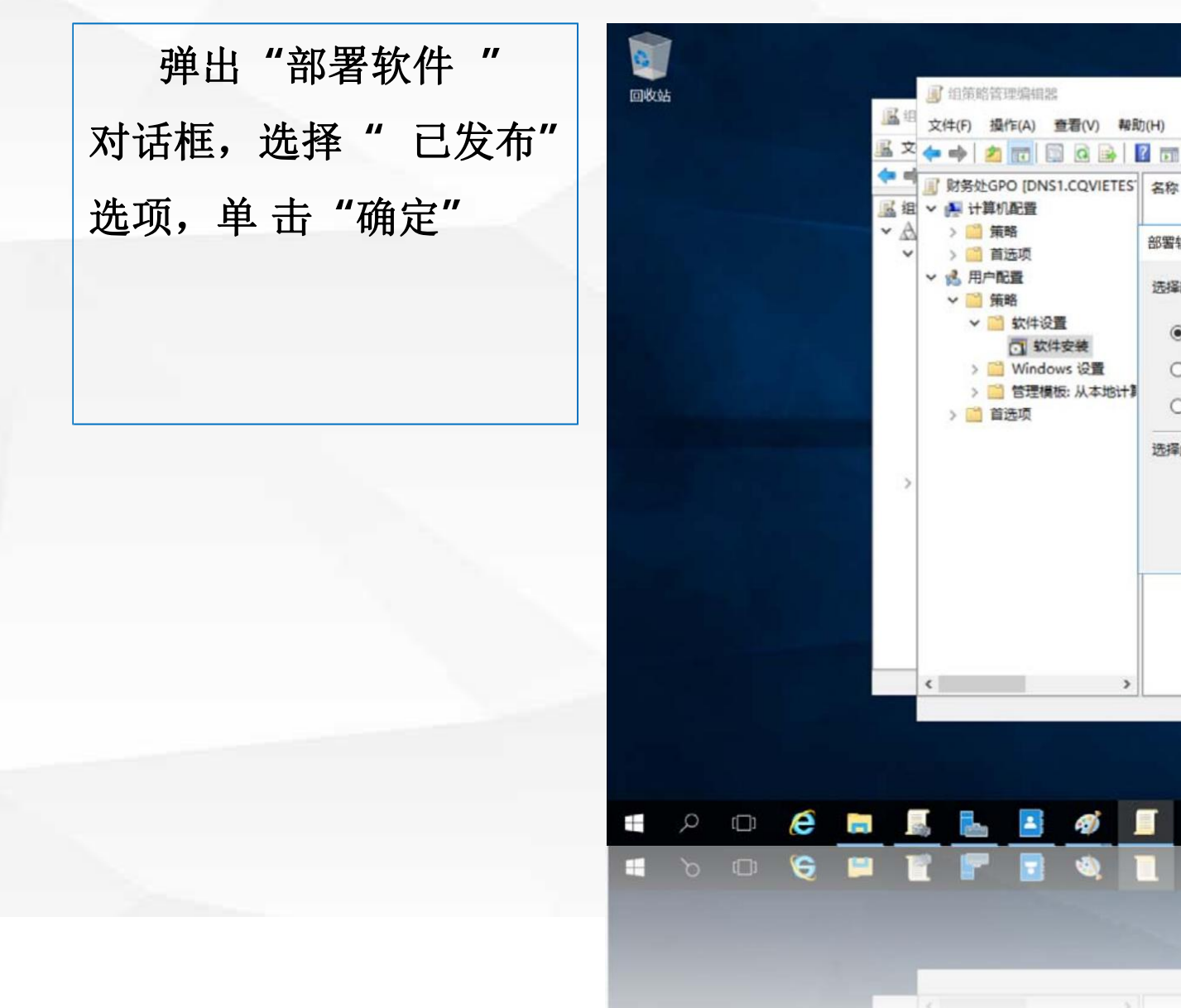

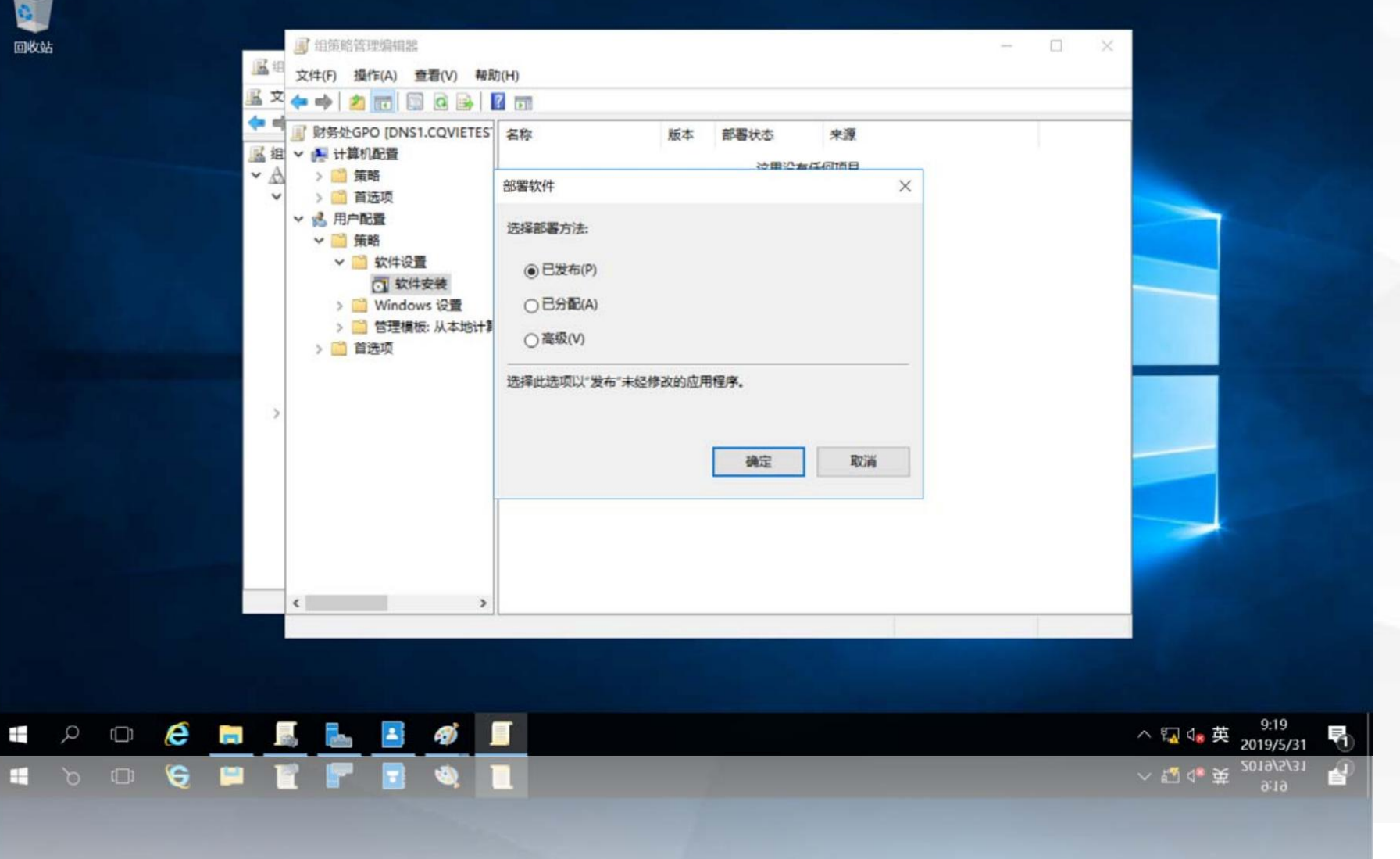

 $\mathbb{R}$  and  $\mathbb{R}$ 

-31

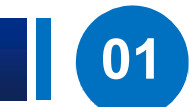

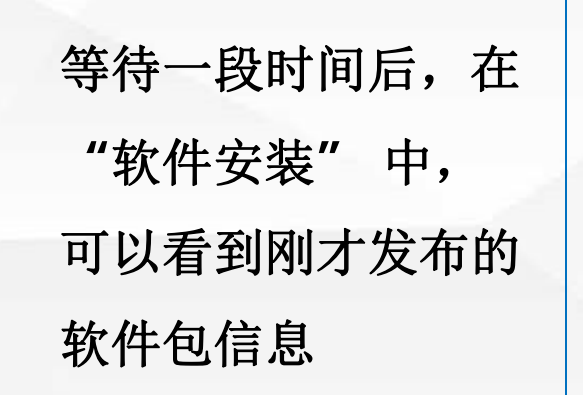

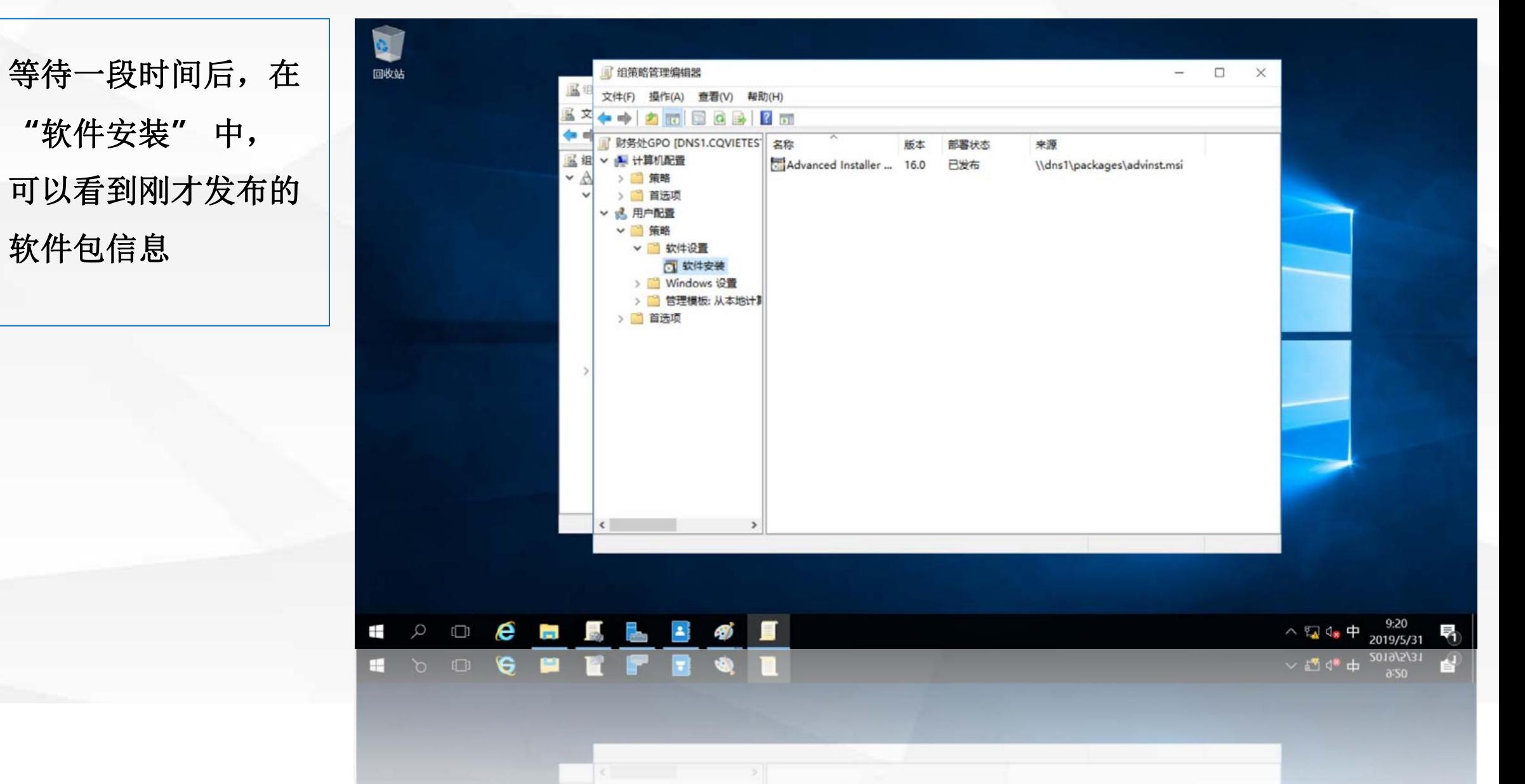

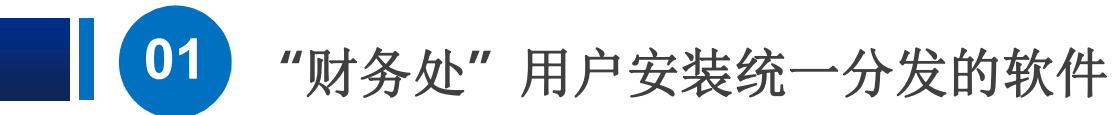

序**"**

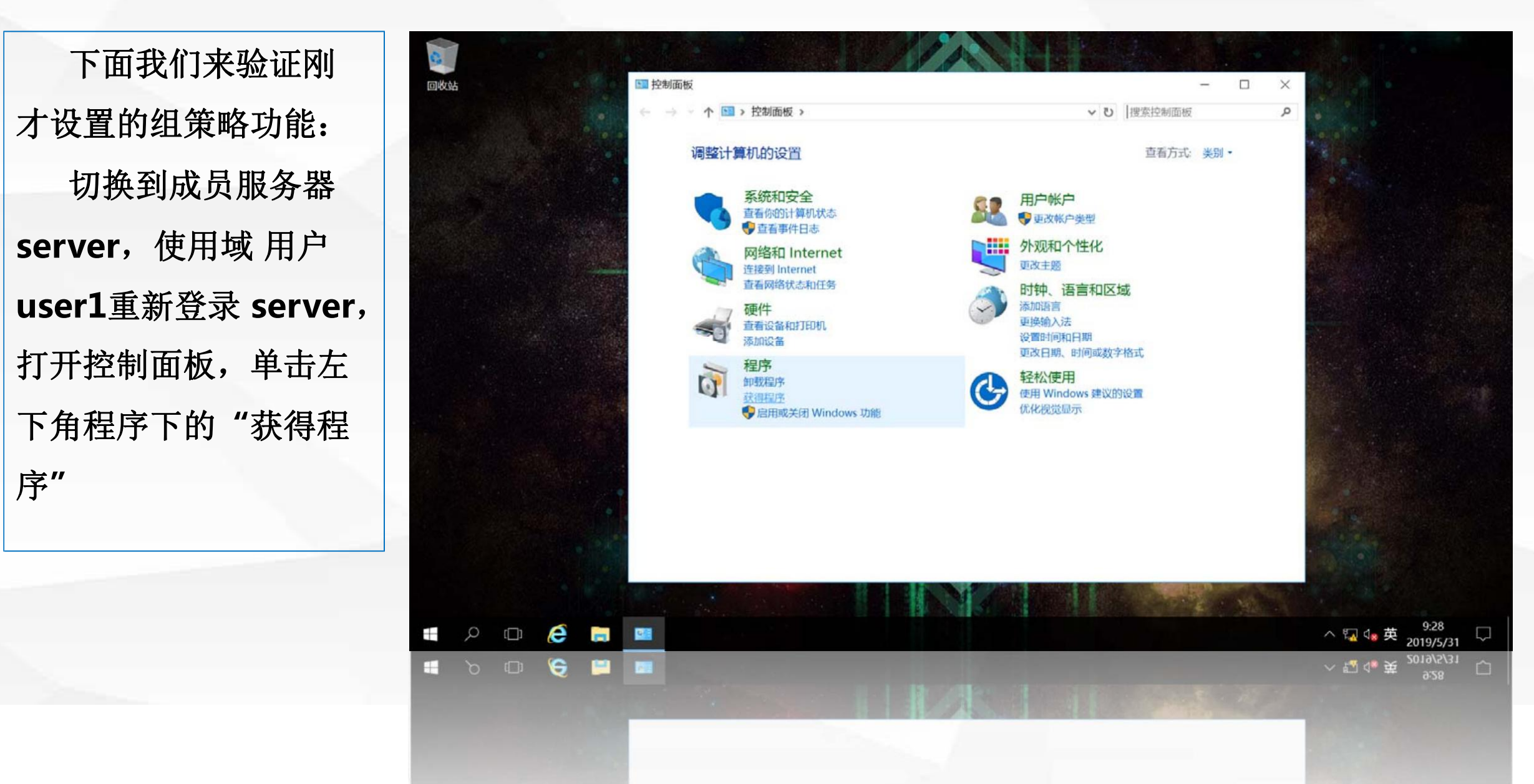

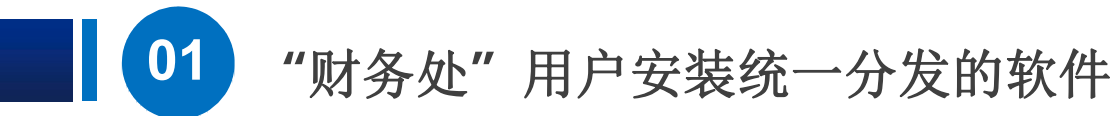

的程序**"Advanced Installer15.9"** 选中该程序,单击 上面的**"**安装**"**

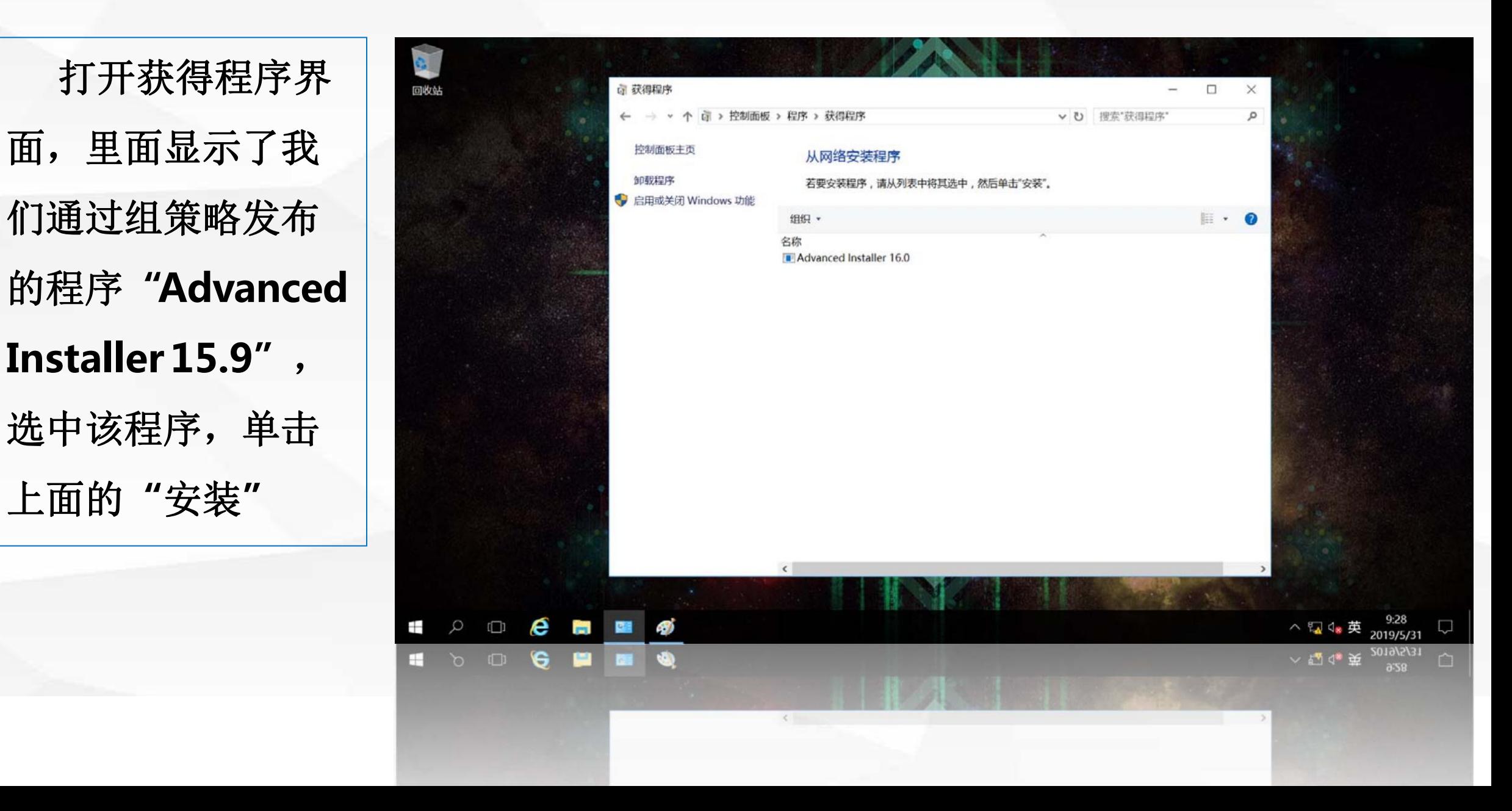

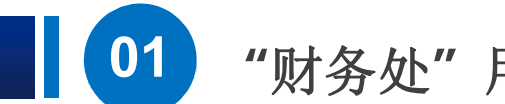

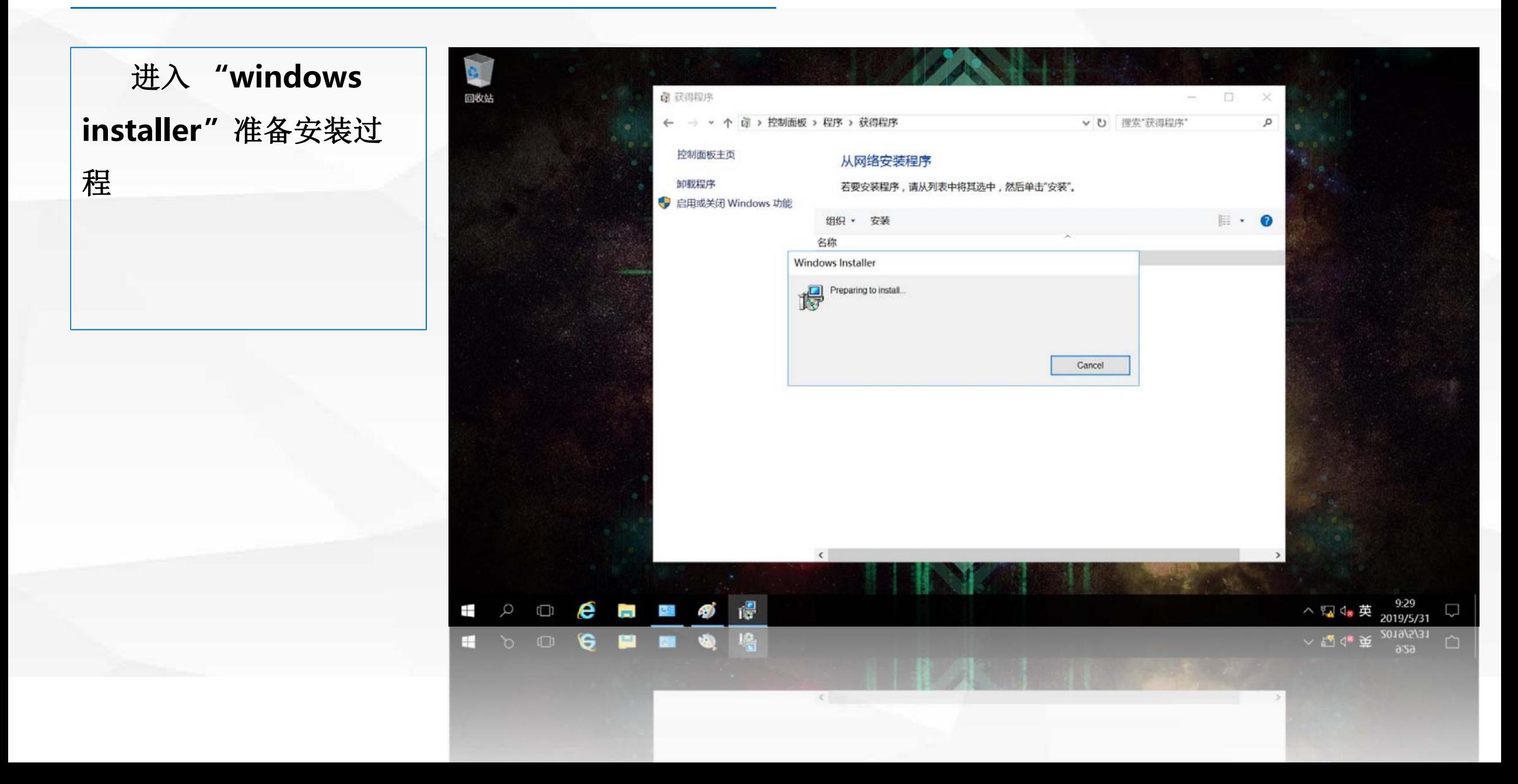

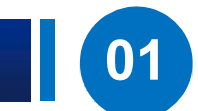

## 入到软件安装向导

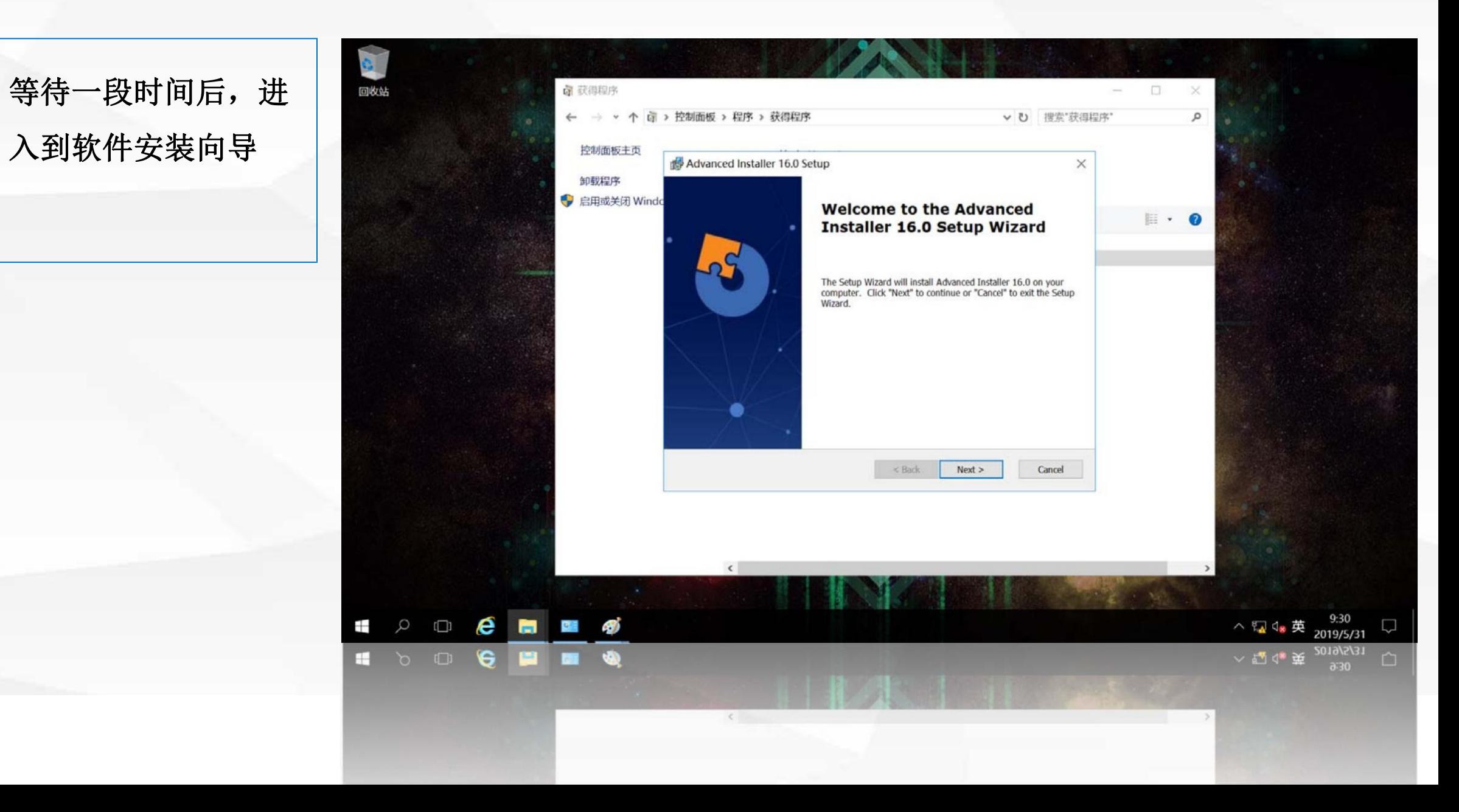

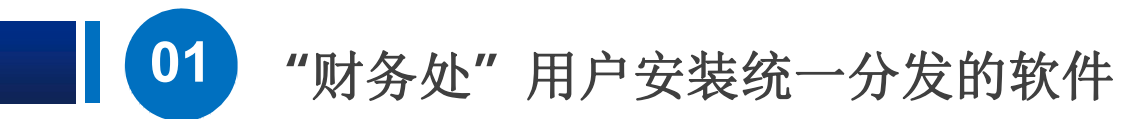

该软件的安装

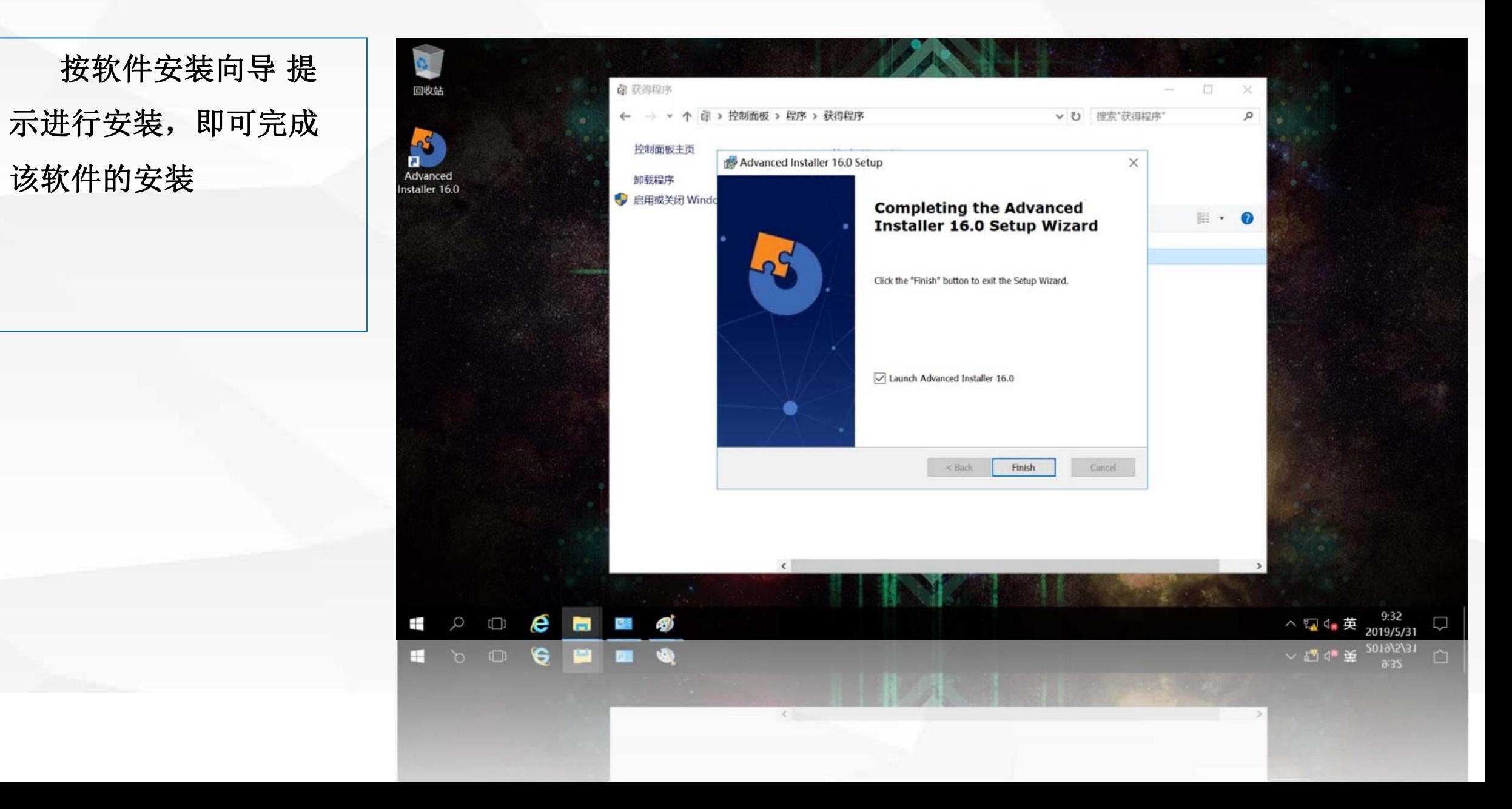

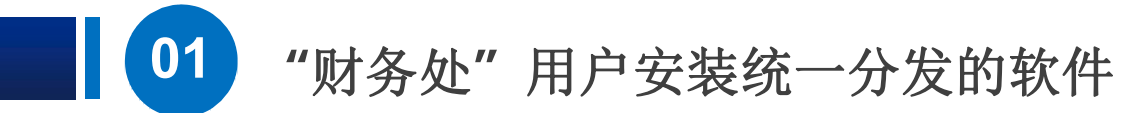

安装完成后, 默 安装的软件。只要 National Substanced 便应用程序的统一 部署。

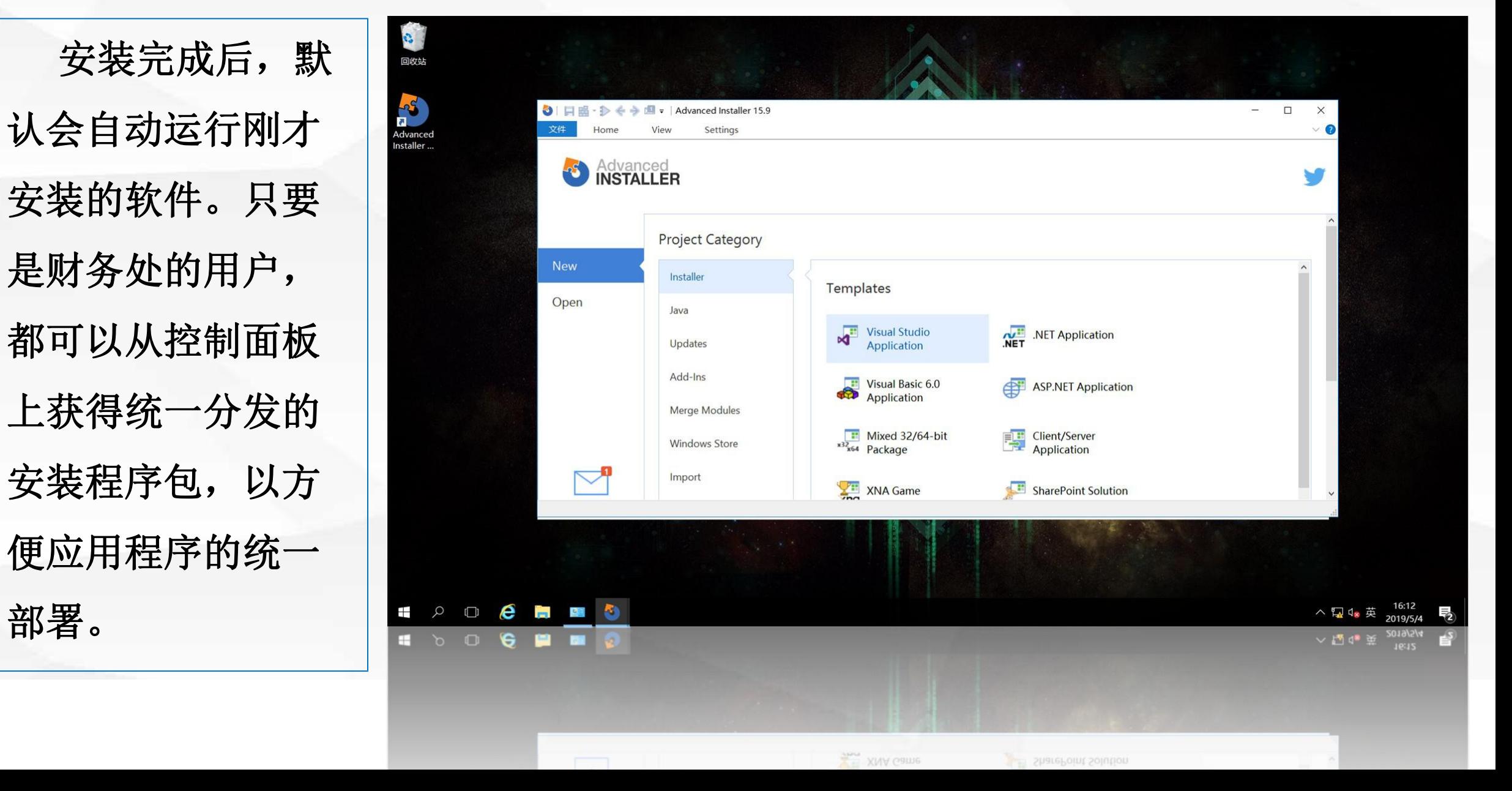

## 02 "文档"文件夹重新定向

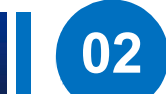

首先需要在域控制器 **dns1**上创建一 个目录 **C:\userdoc**,该目录用 于存放财务处所有用户的 **"**文档**"**文件夹内容

Ŧ

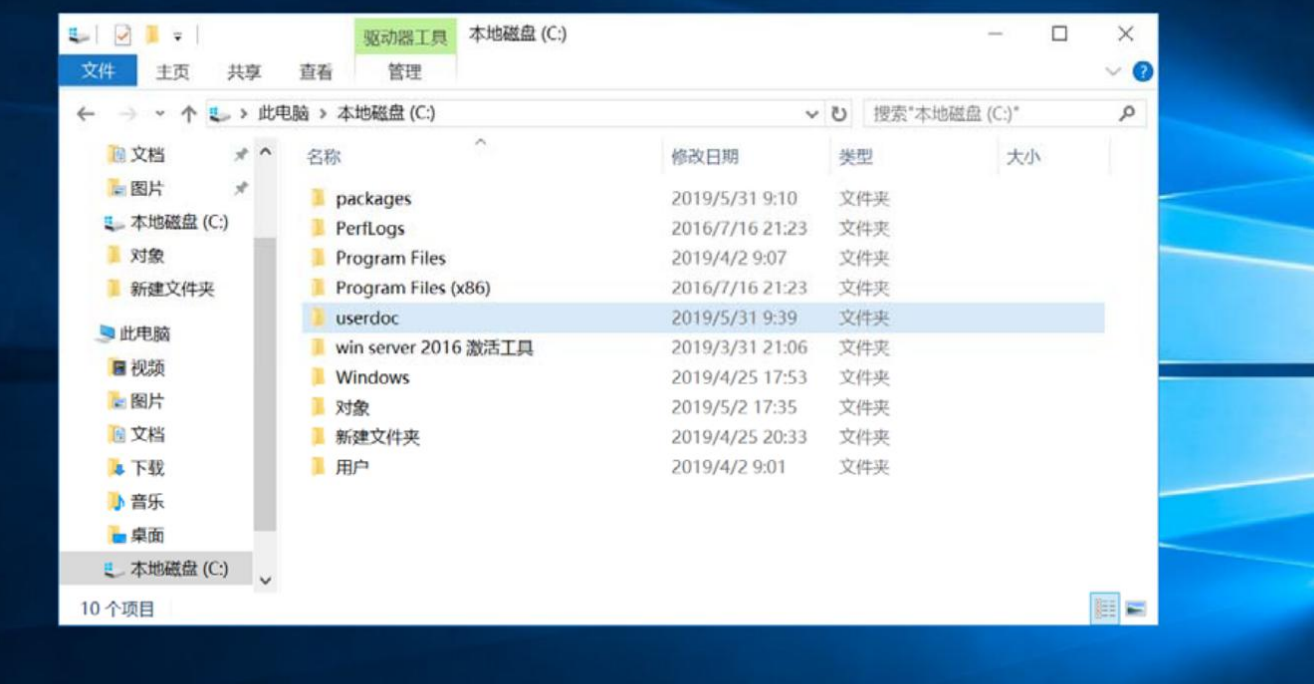

## $\varphi\hspace{.1in} \oplus \hspace{.1in} \pmb{\mathcal{C}} \hspace{.1in} \blacksquare$ ٣.,  $\mathbf{A}$ -7 ■ ○ □  $\mathbf{G}$

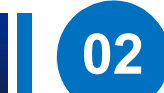

然后,我们将该目录 设 置 为 共 享 目 录

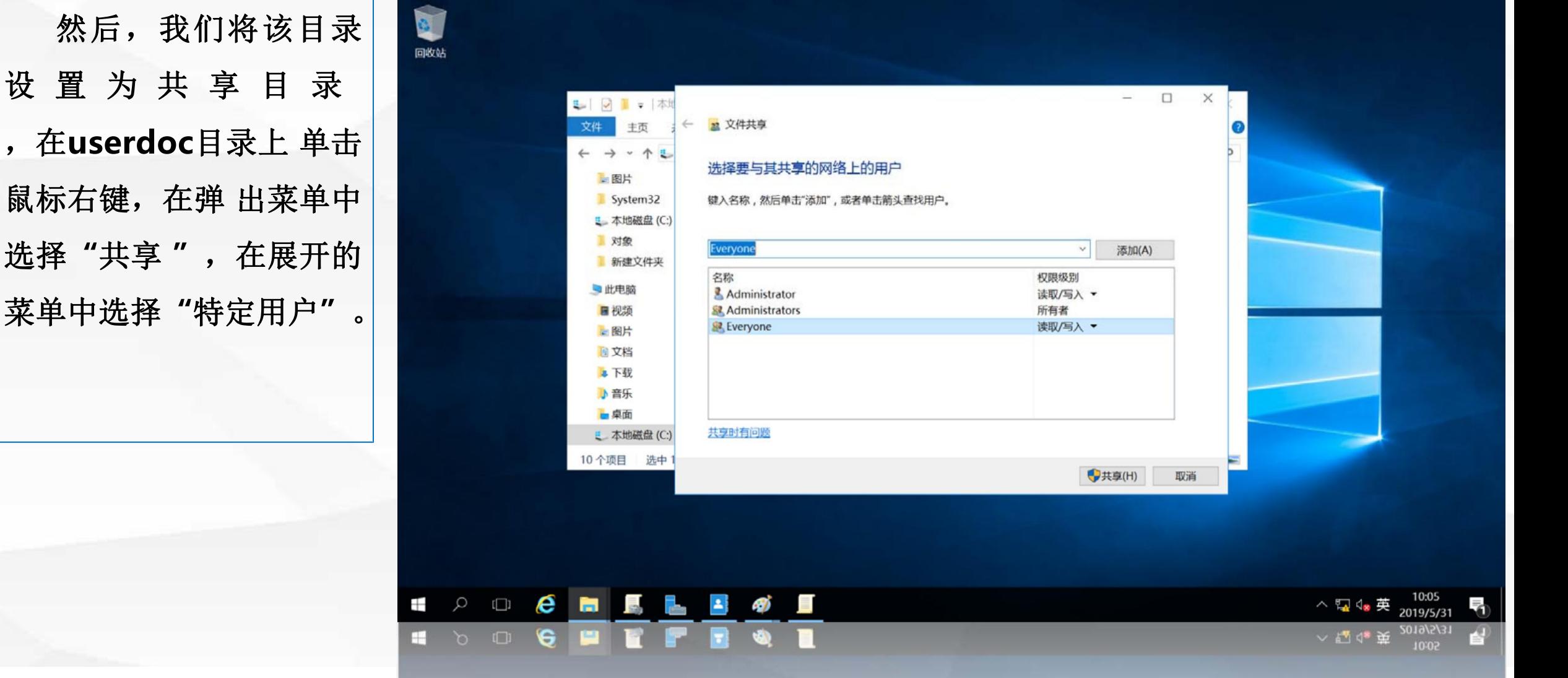

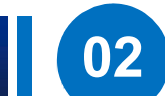

进入"设置共享用户"| 界面,点击第一个输入框 右边的**"**下拉箭头**"**在展 开的菜单中选**"Everyone** 单击右侧的**"**添加**"**按钮, 即允许所有用户访问该共 享目录,由于每个用户都 要读写自己的文档文件夹, 因此将权限级别设置为 面的**"**共享**"**按钮

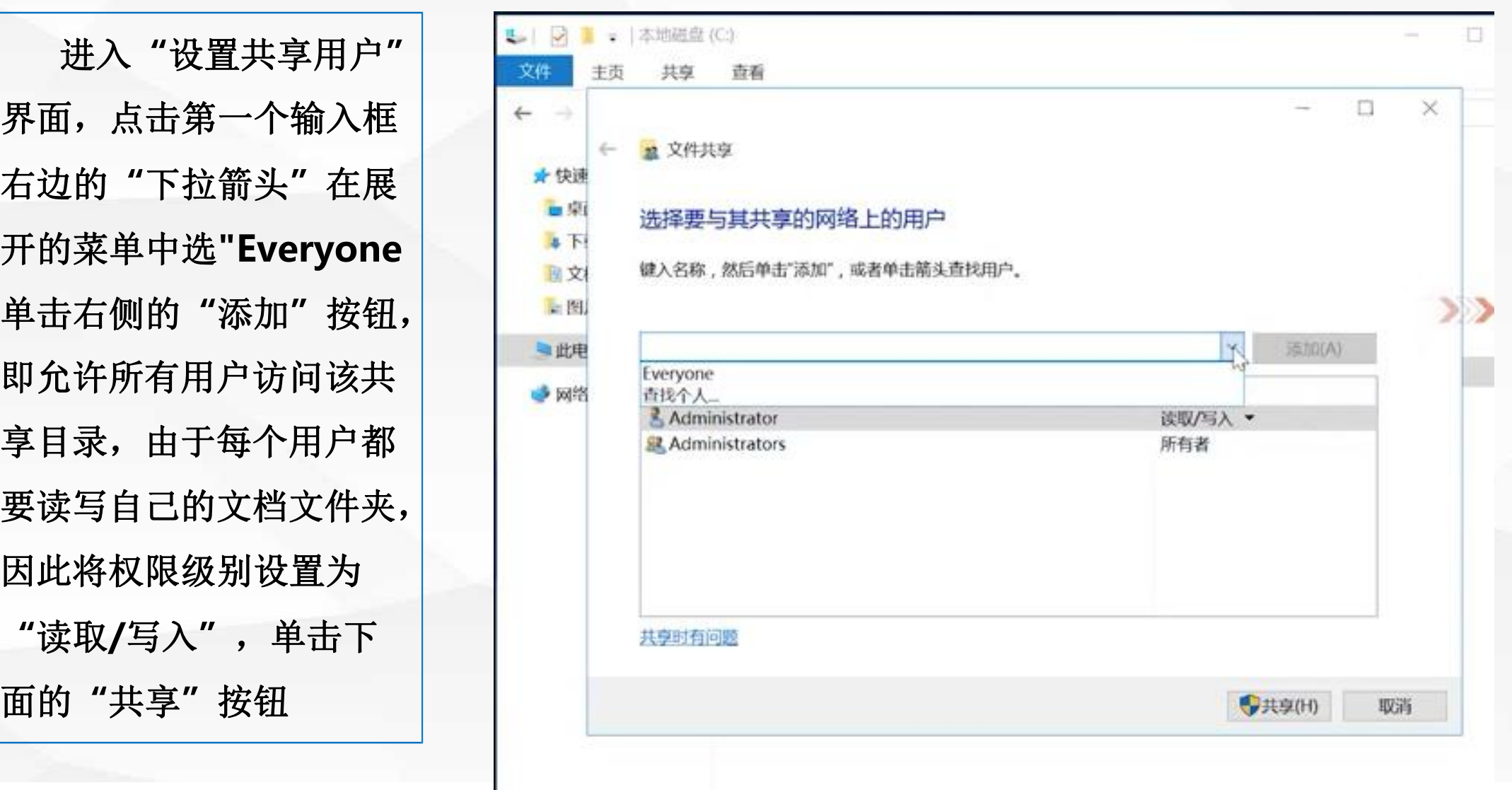

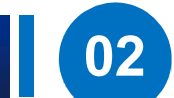

Ŧ

打开"共享结果显示"| 界面,显示了名为 享目录为**\\DNS1\ userdoc**,单击**"**完成**"** 即完成了共享目录的设置

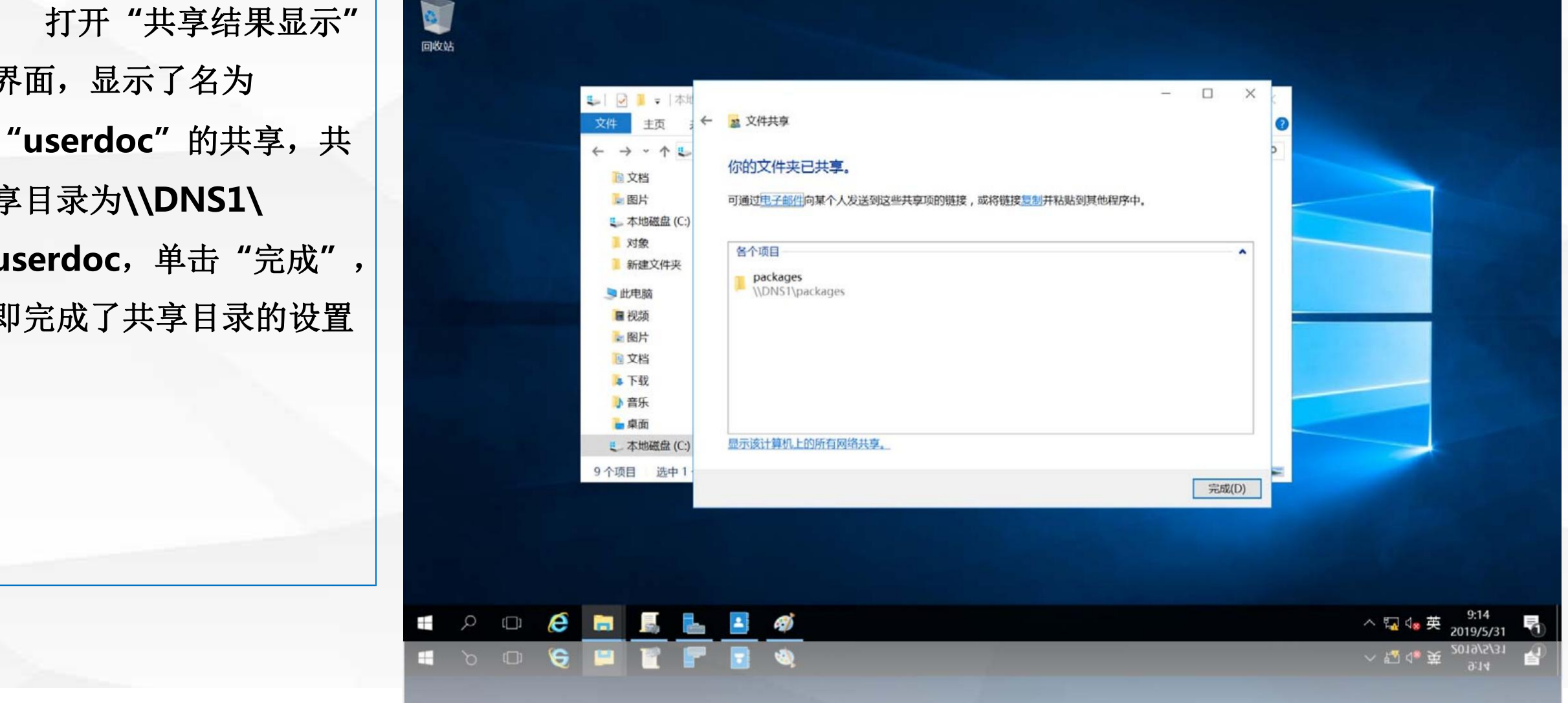

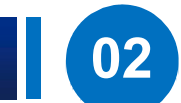

在域控制器dns1 上, 200 使用 **"win+r"**快捷键, 打开运行对话框, 输入命 令**gpmc.msc**

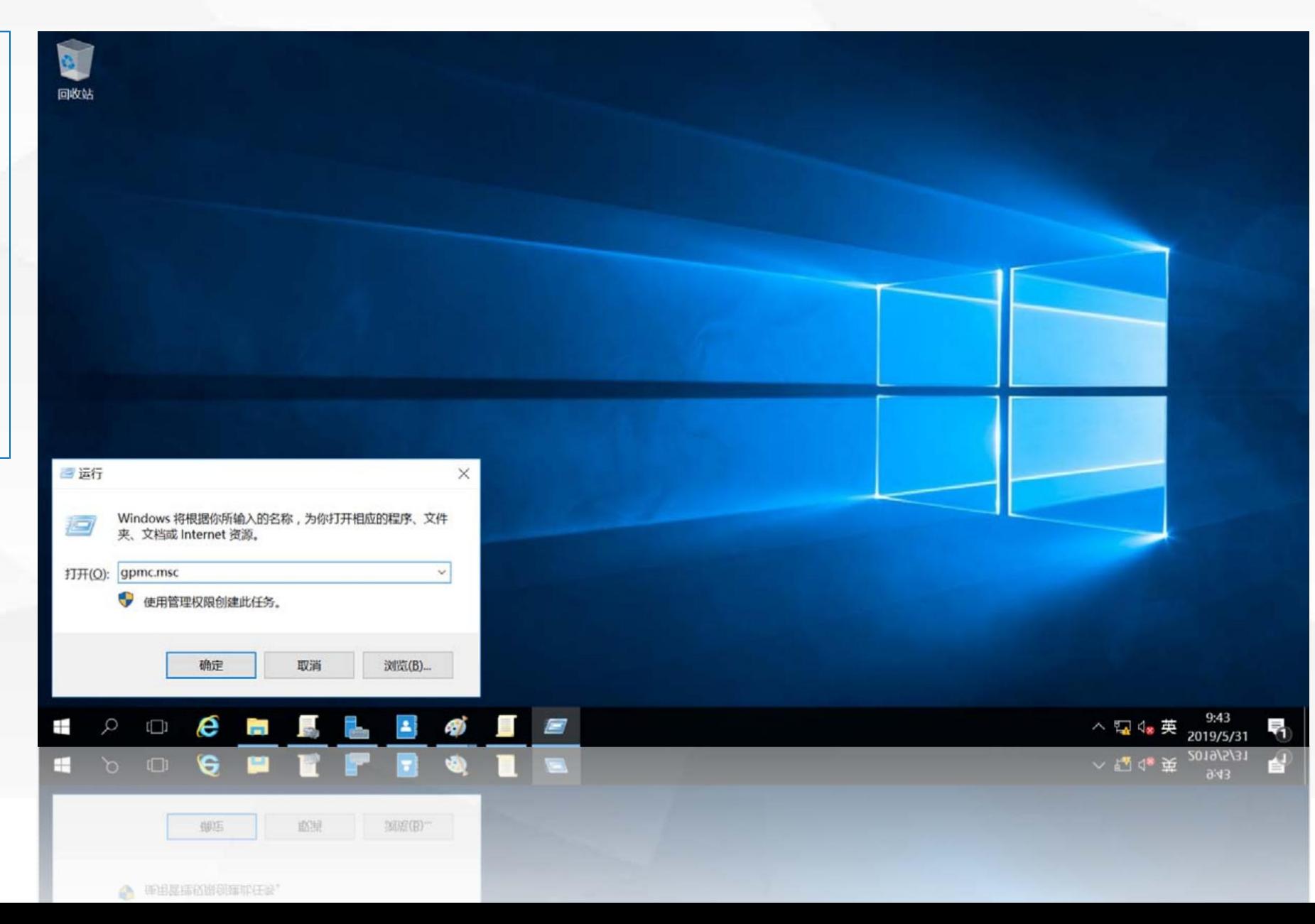

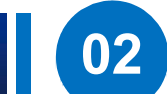

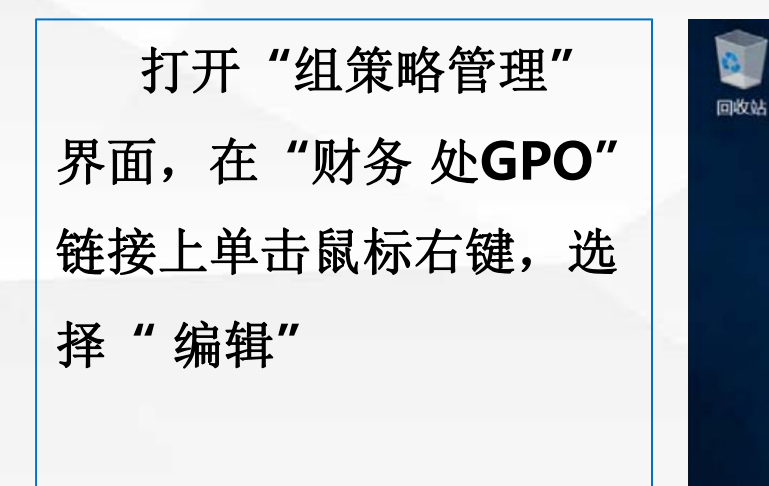

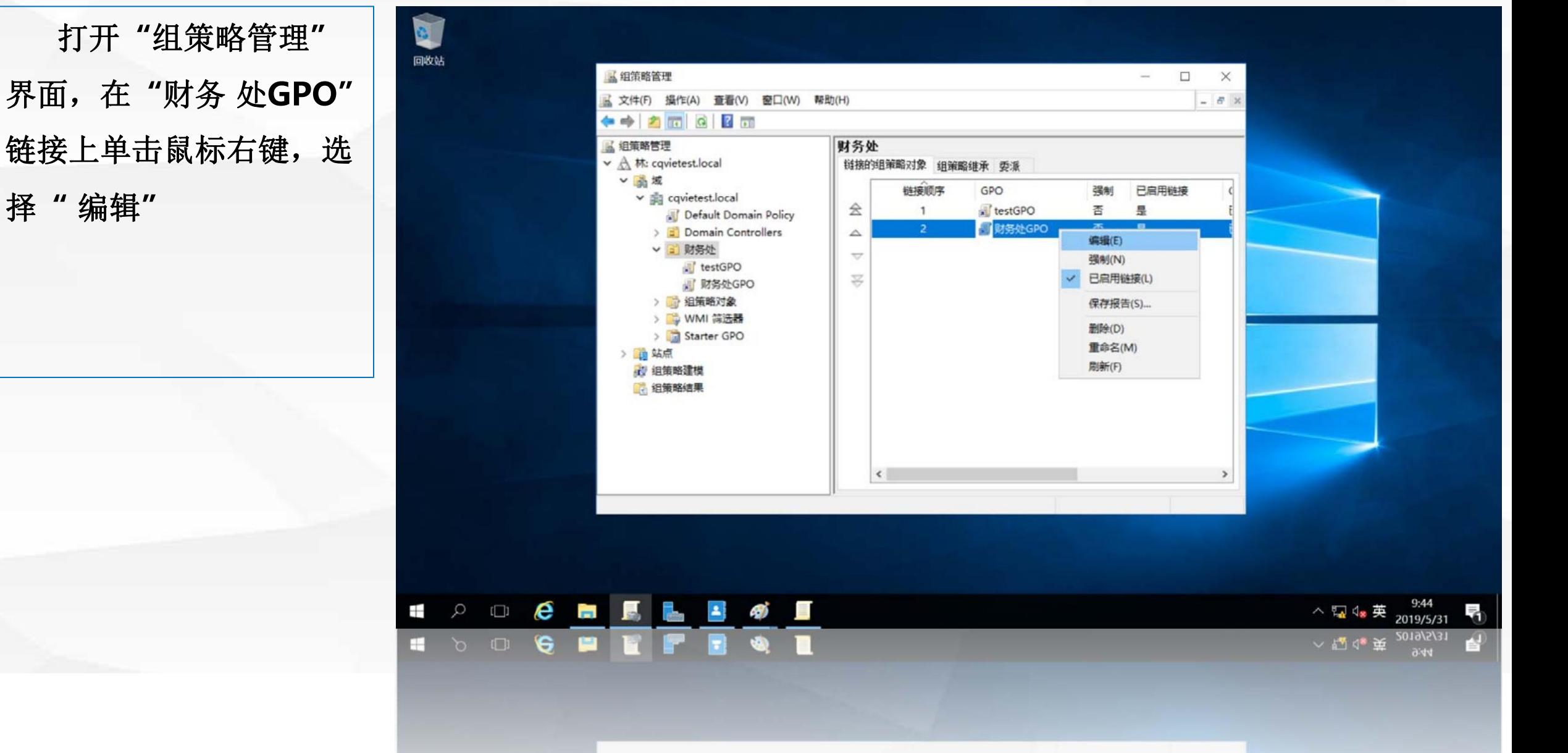

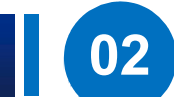

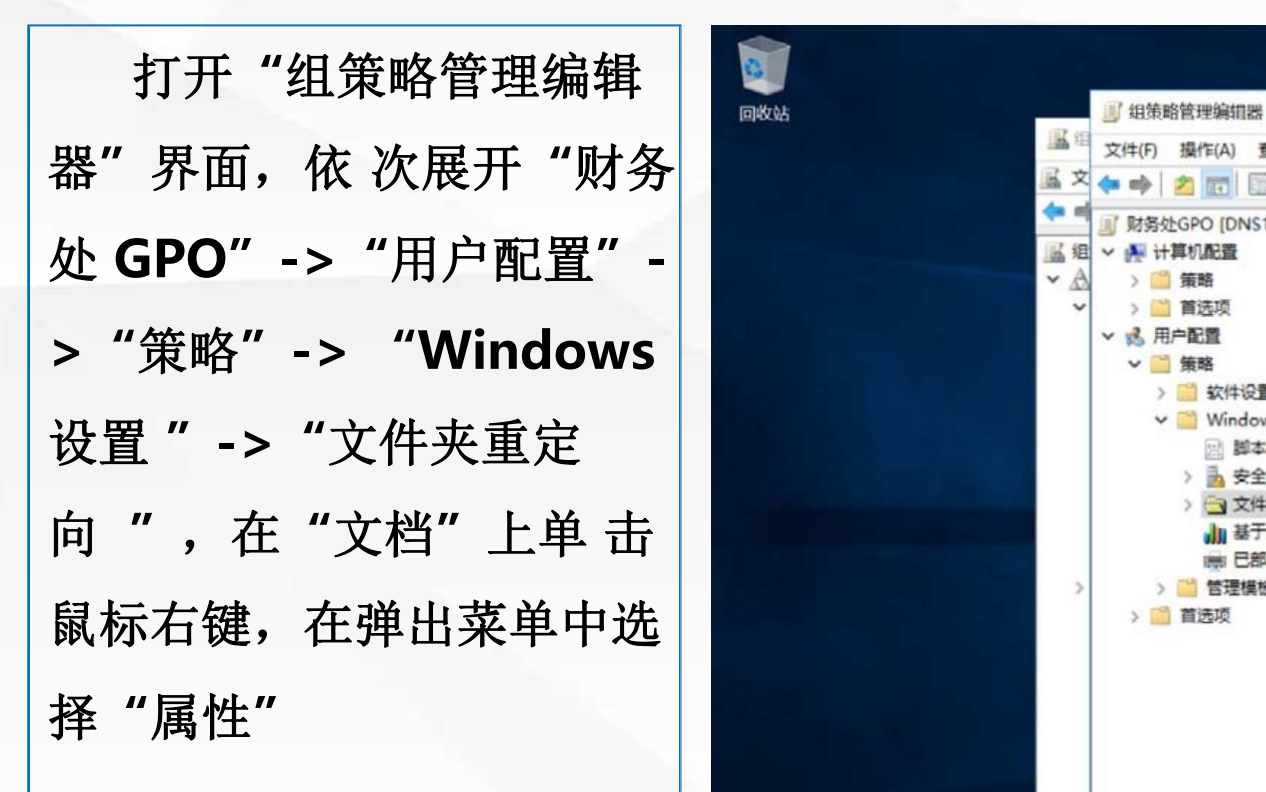

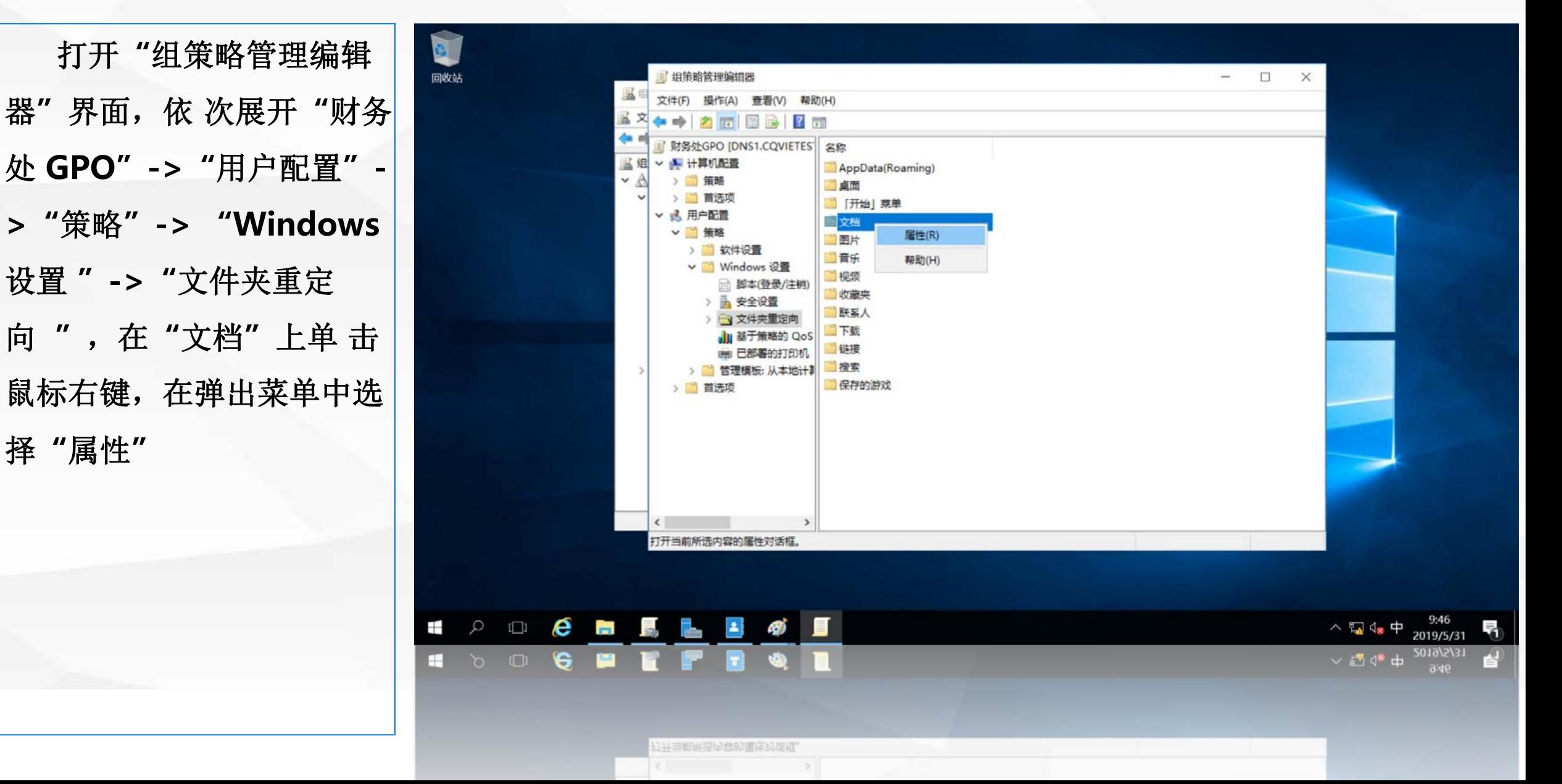

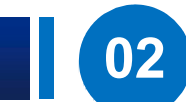

用户创建一个文件夹**" \\dns1\userdoc**,单击 | - 2 = 6 **"**确定**"**

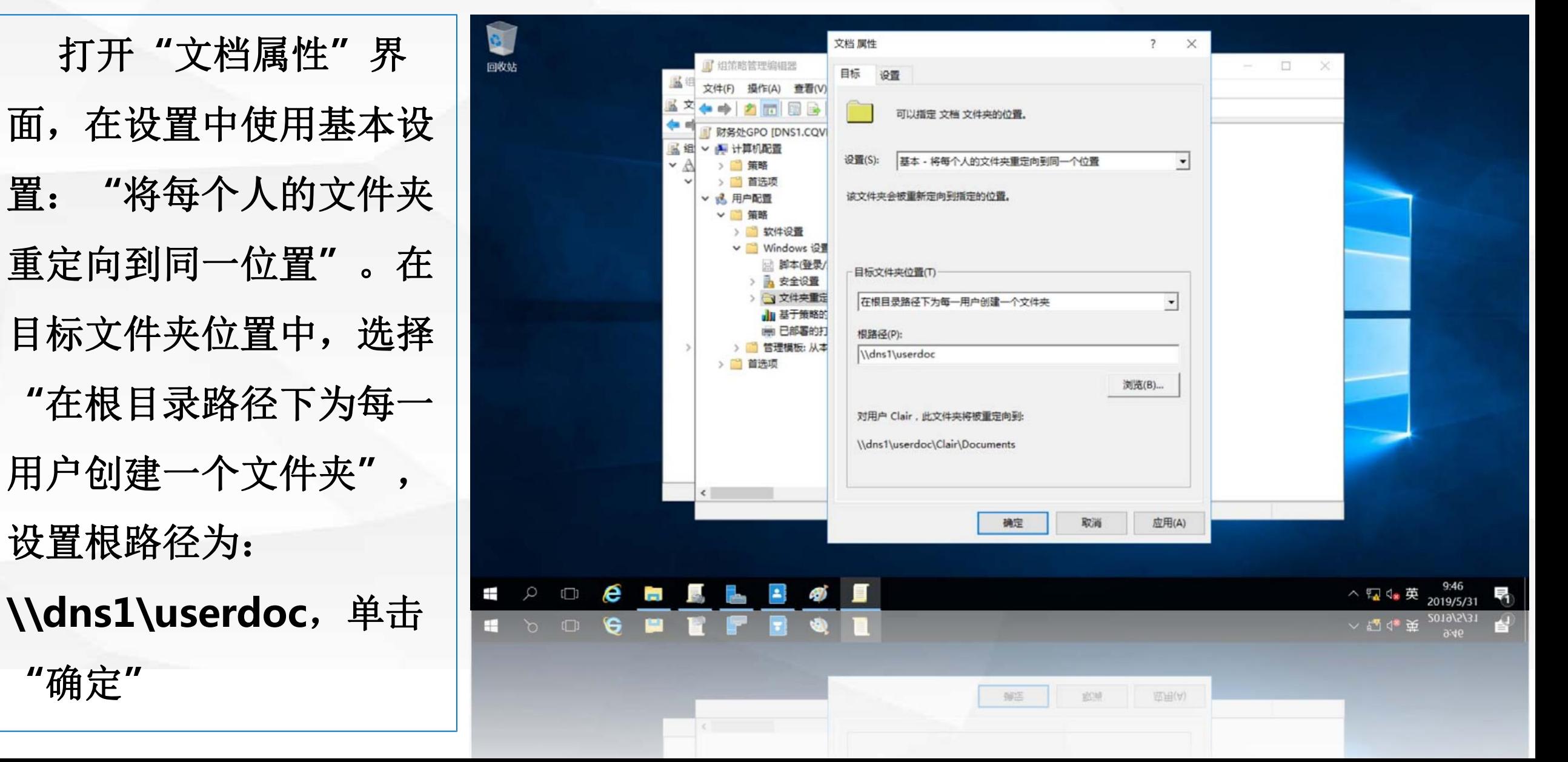

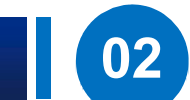

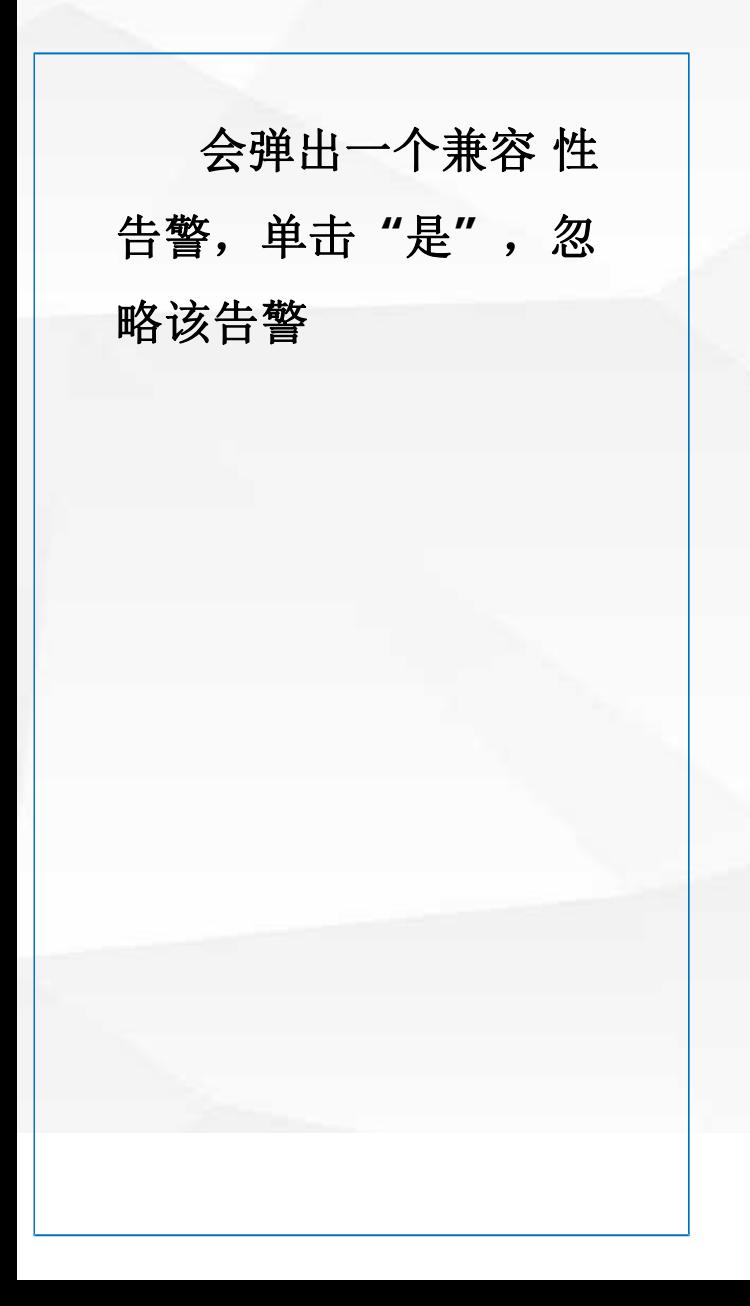

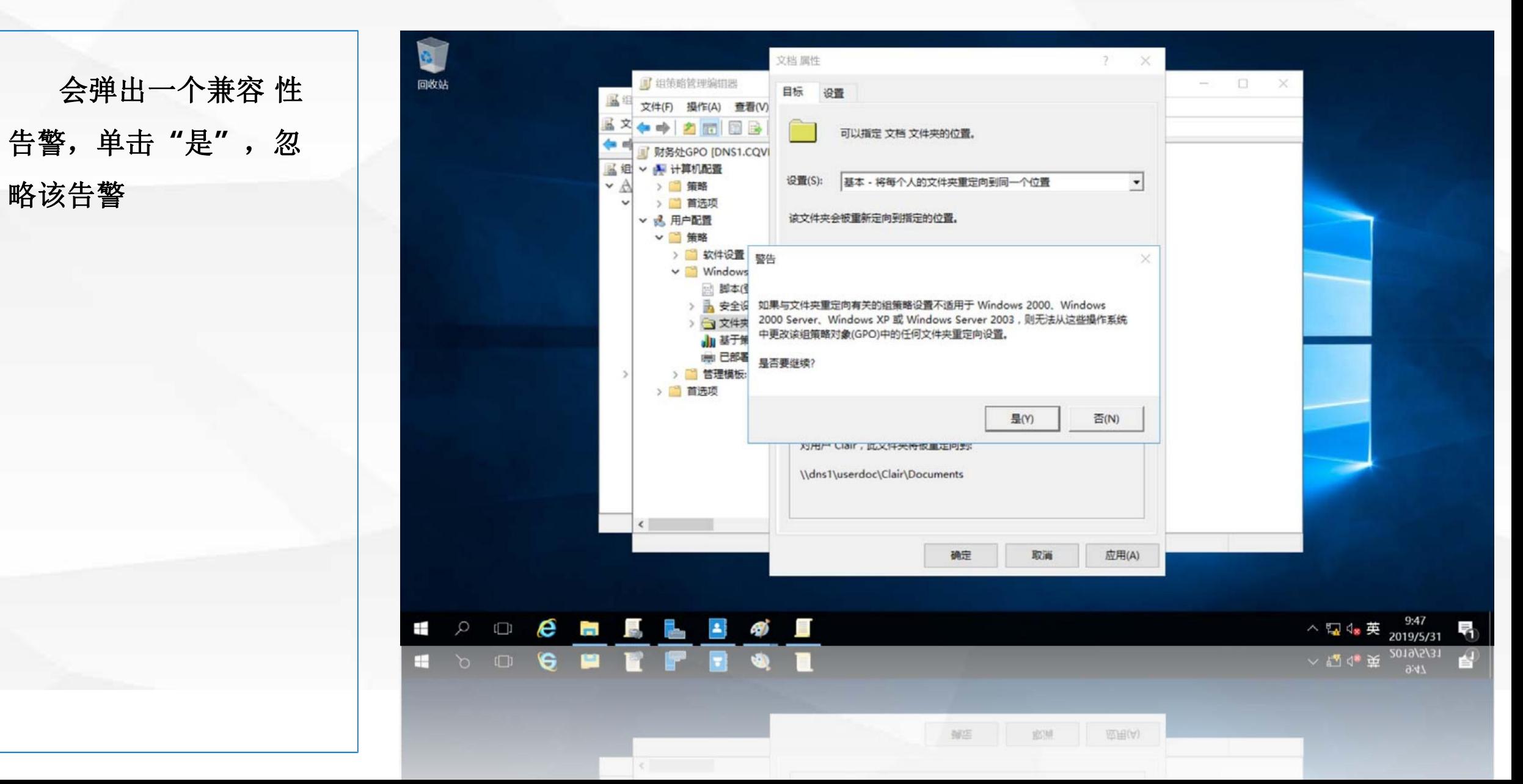

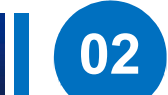

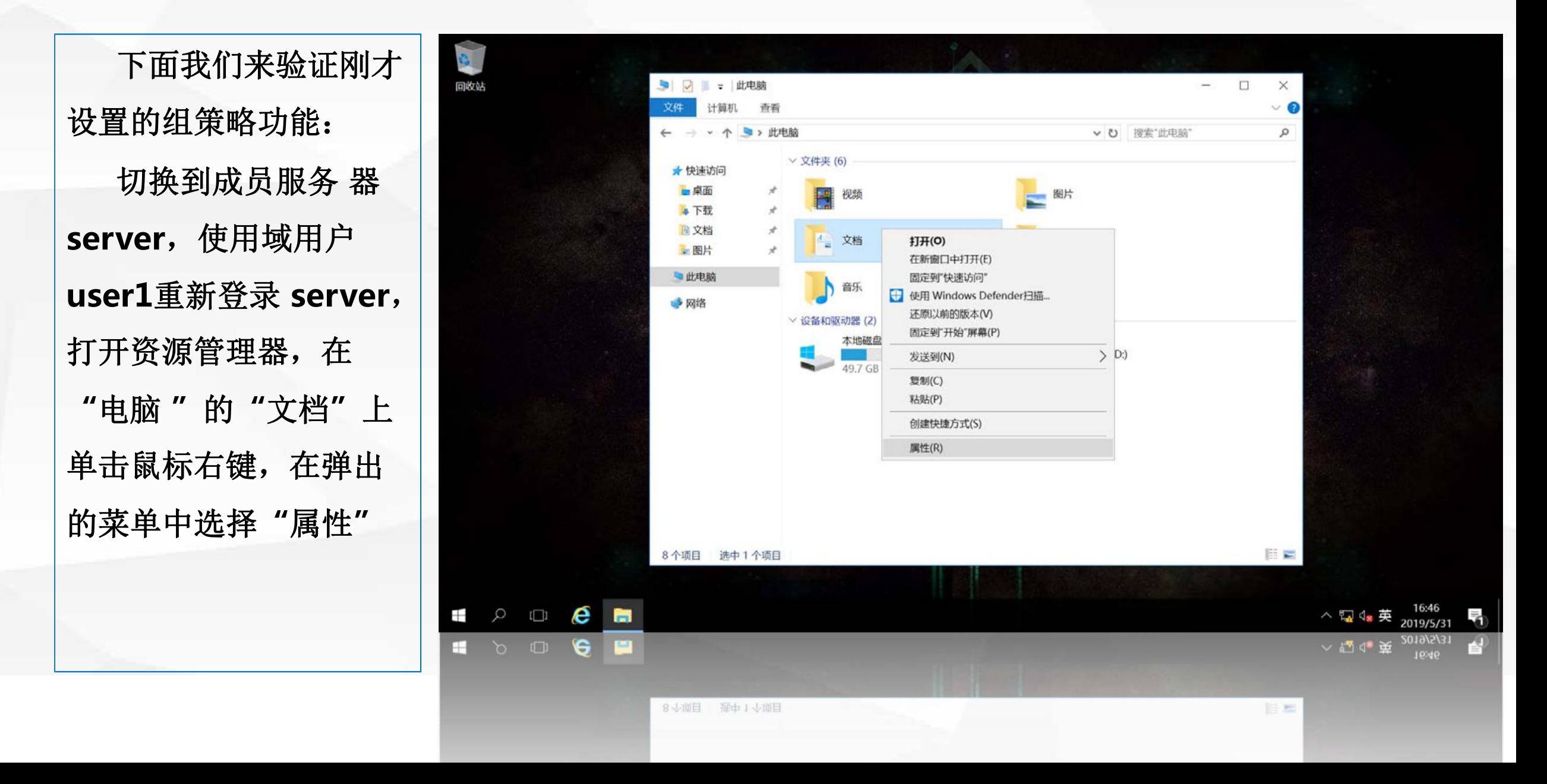

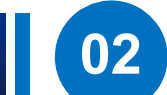

为**\\dns1\userdoc\u** 示的文件都是一样的。

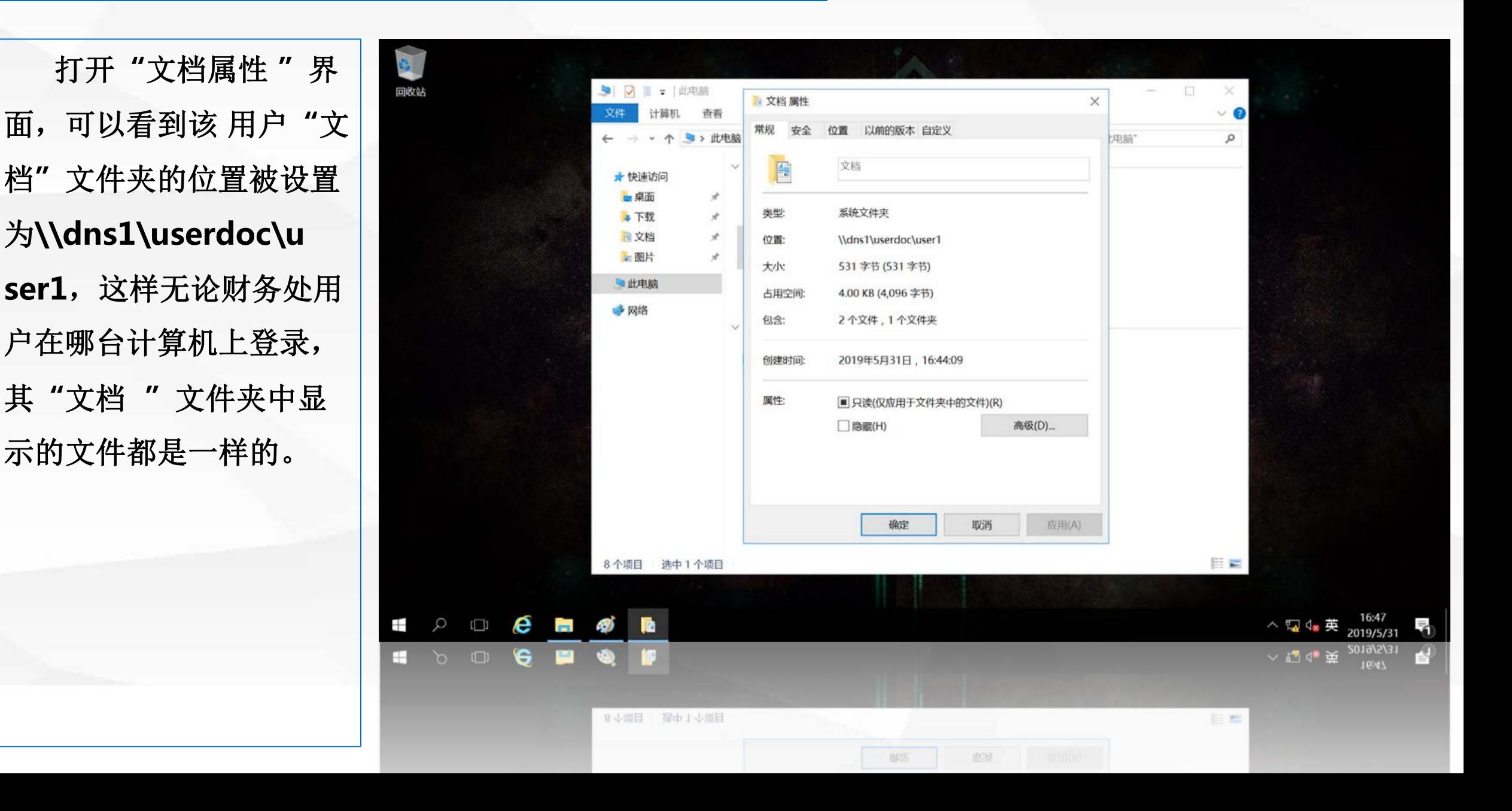

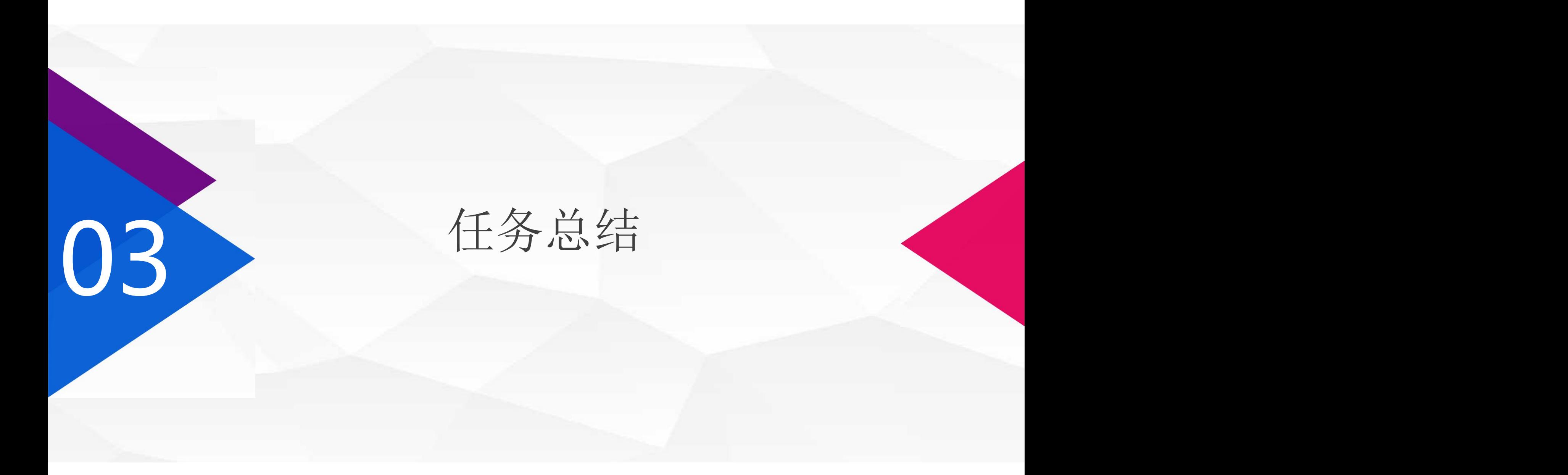

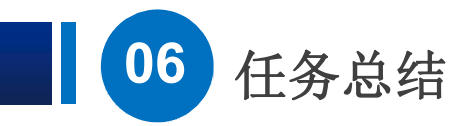

在本节课中,我们通过组策略实现了"应用软件的统一分发" 和"文档"文件夹的重定向. 到本节课为止,关于组策略的介绍就结束了,通过多个任务 实施,我们进一步认识了组策略的作用。组策略的功能十分强大, 特别是在域控制管理环境中,可以通过组策略对象,对同一组织单 位的计算机和用户,实施统一管理。对不同的组织单位,可以使用 不同的组策略,达到个性化定制的目的.

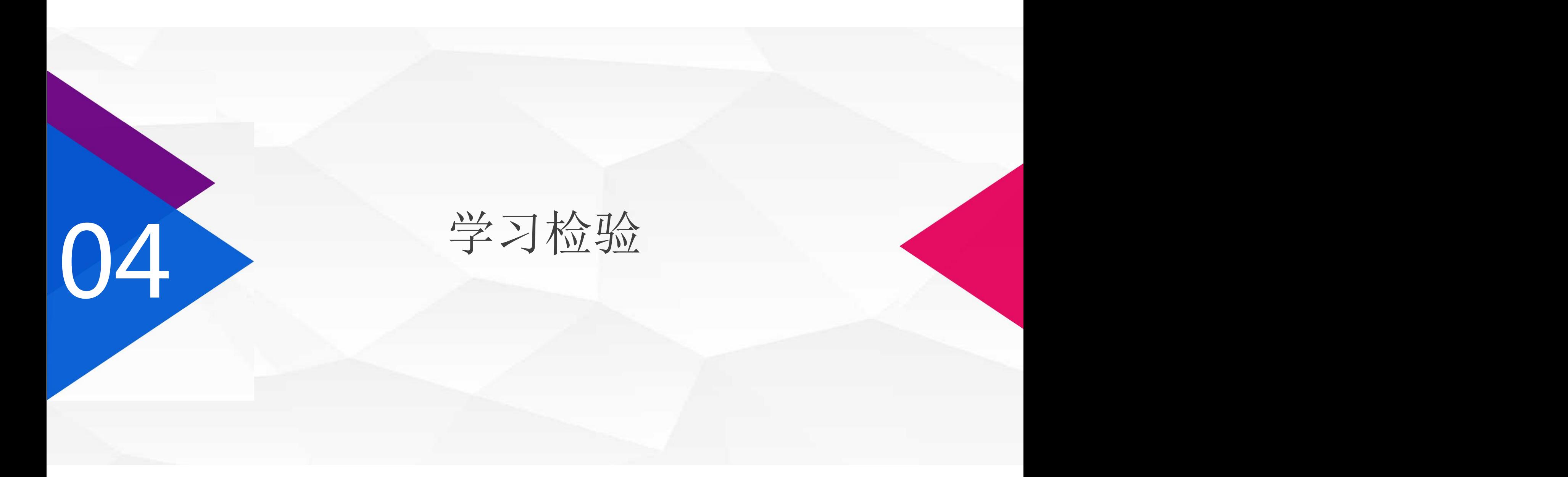

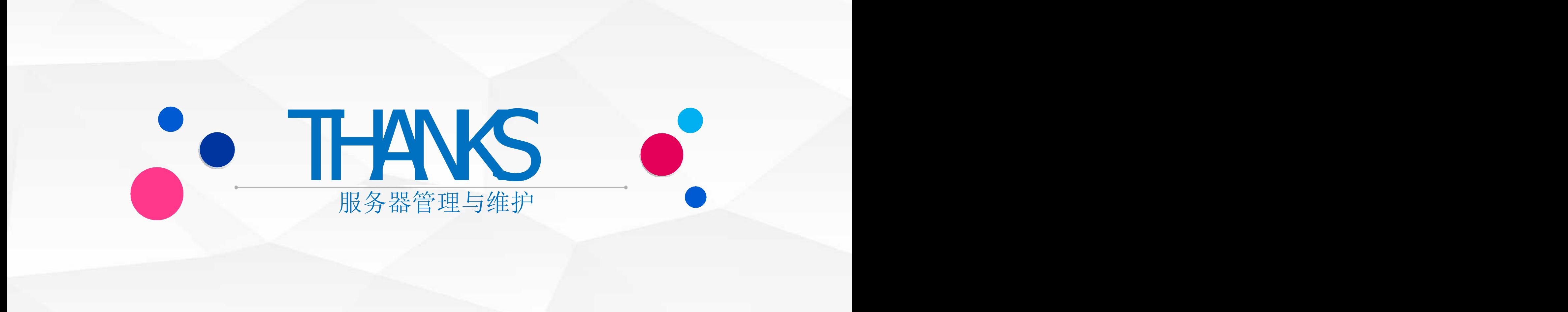